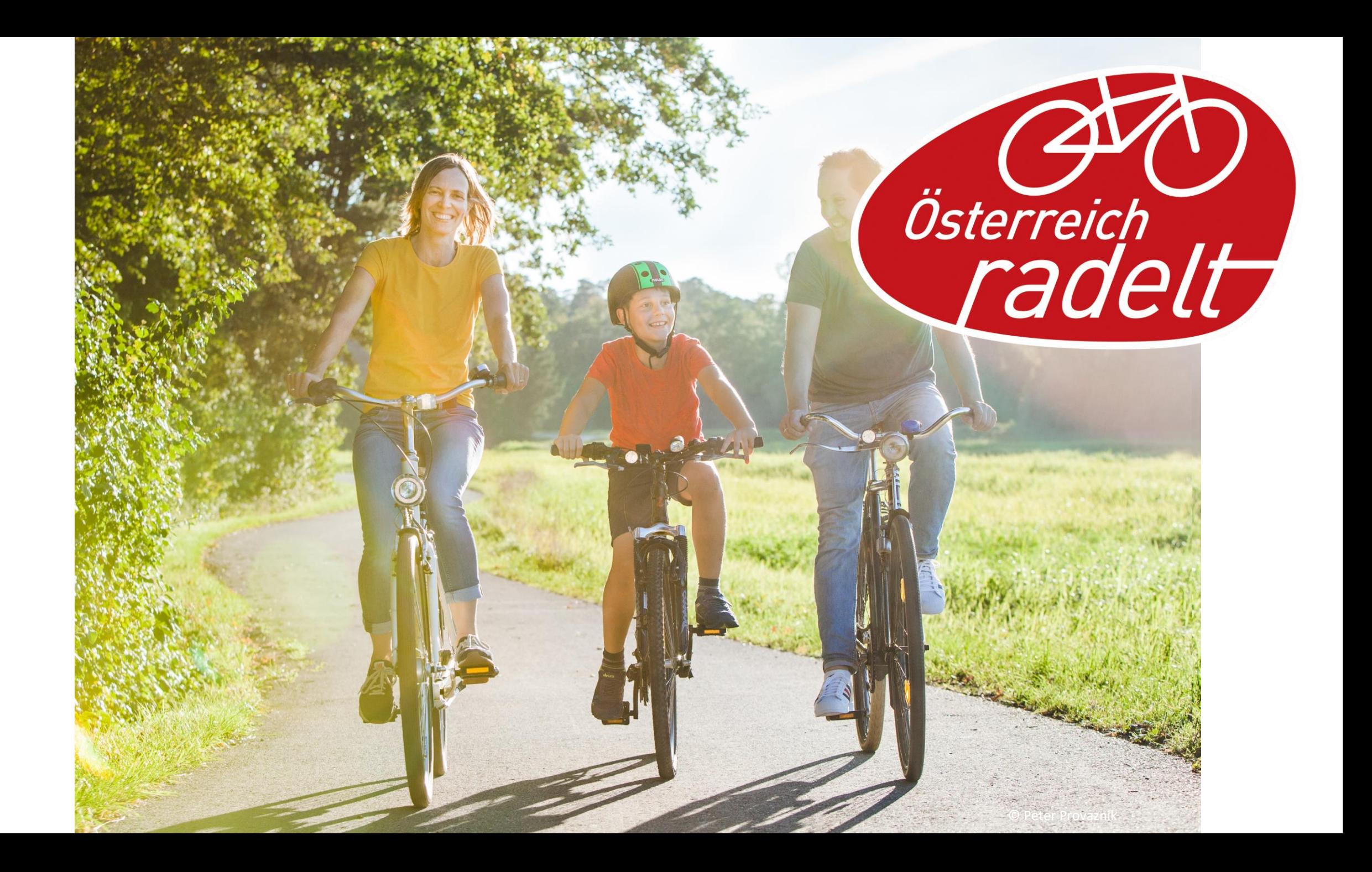

# Österreich Radelt 2022 Gewohntes & Neues

Teil 1:

Dein Profil als User

Teil 2:

Dein Admin-Bereich als Veranstalter

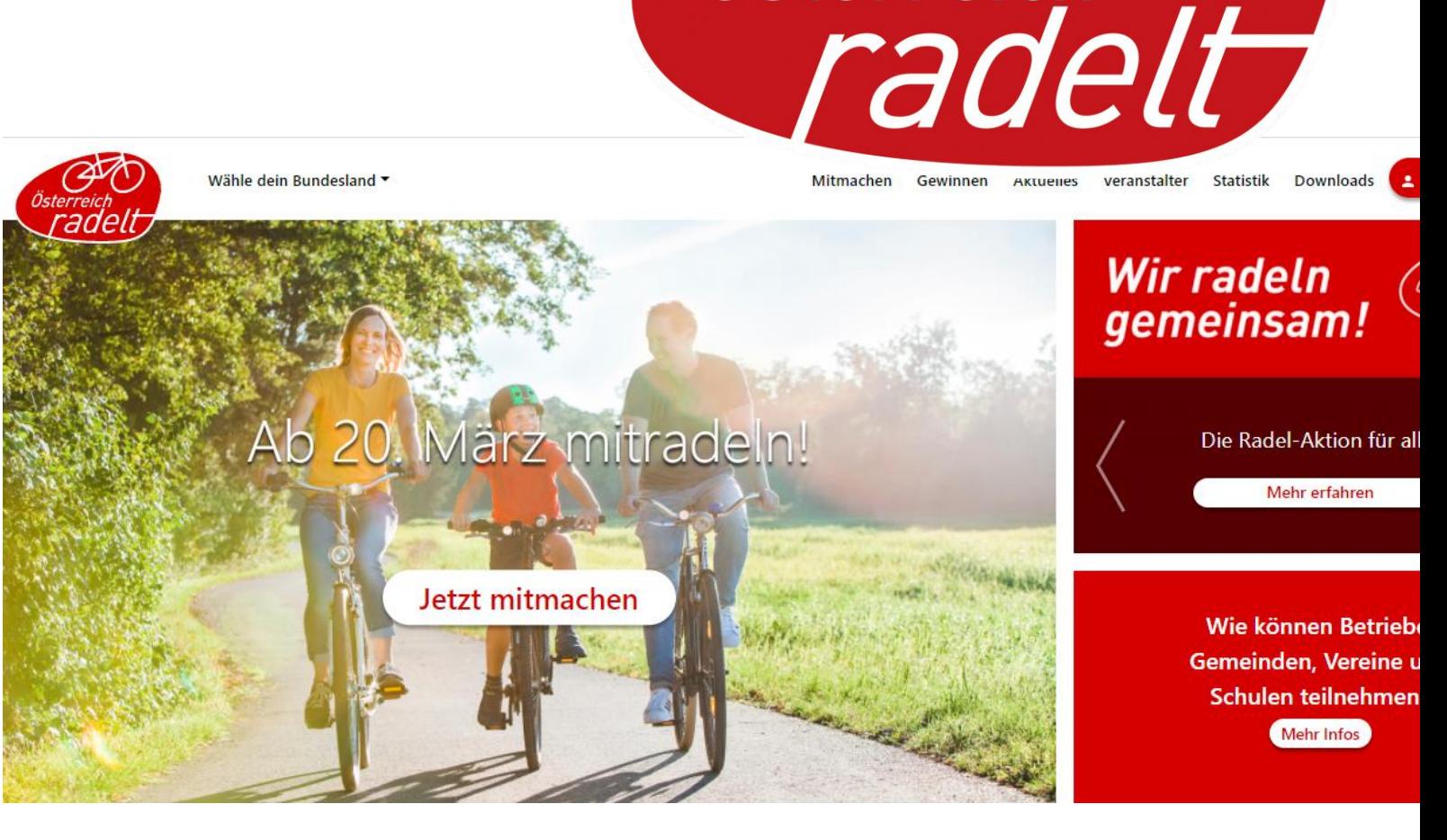

Österreich

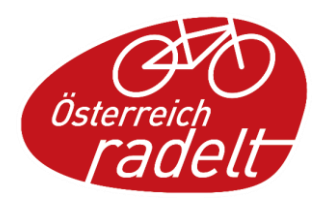

# Teil 1

٠

 $\mathbf{g}_{\ell}$  , and

喬

#### **Dein Profil als User**

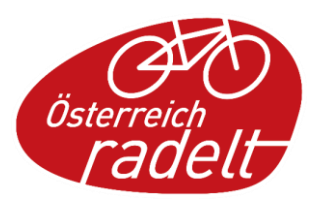

# Themen

- Registrieren
- Profil vervollständigen
- Rad anlegen
- KM eintragen
- Zu Aktionen anmelden

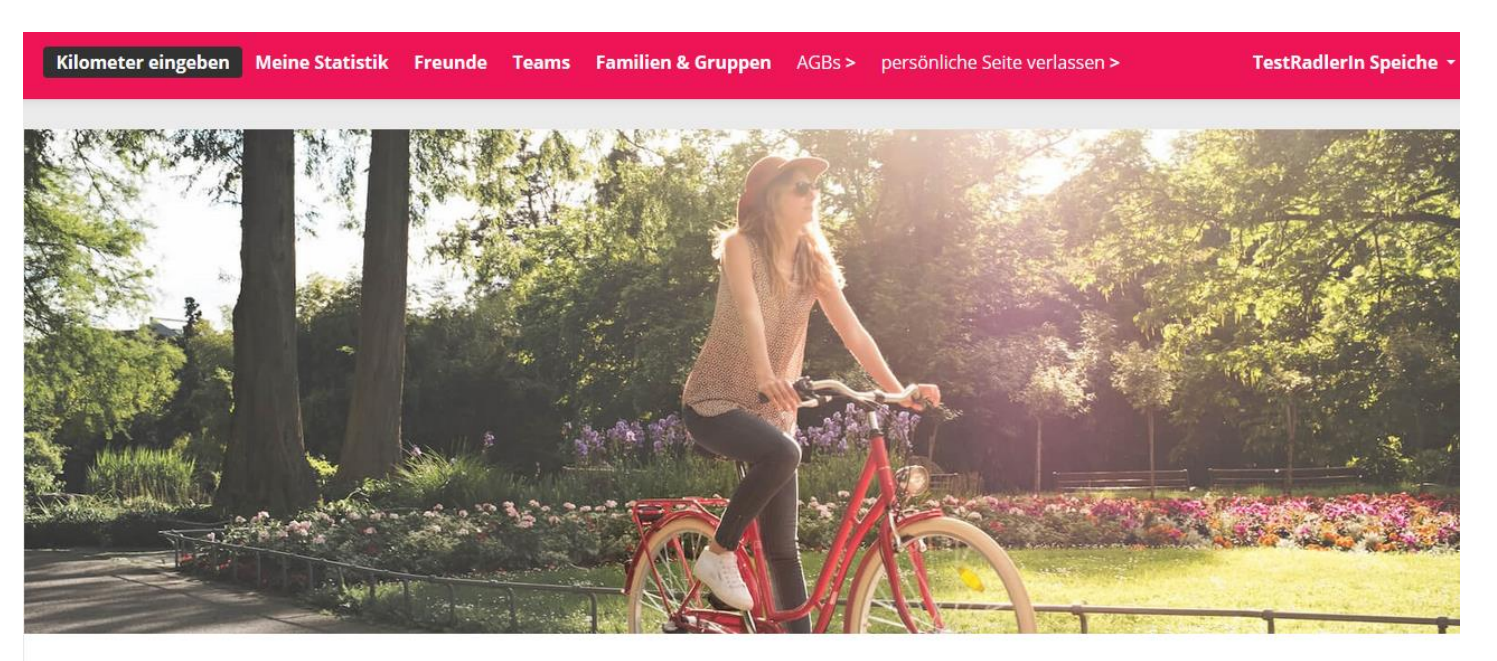

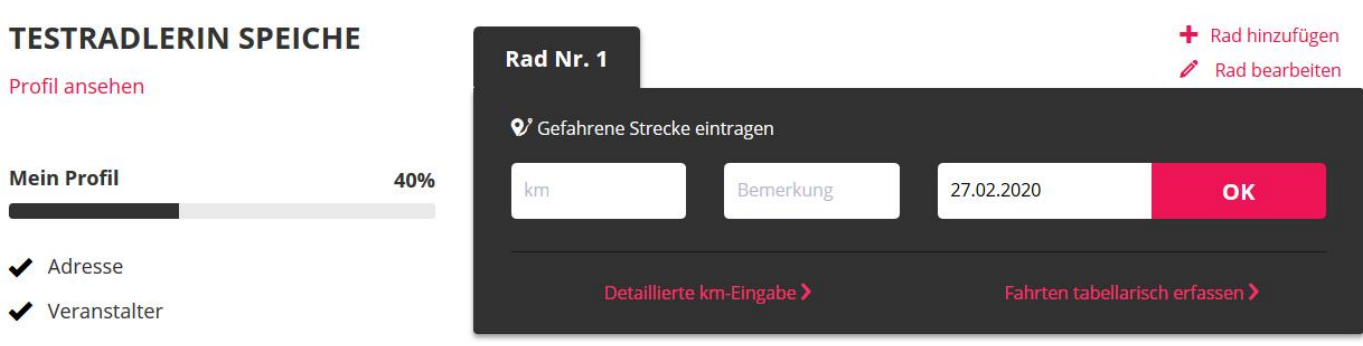

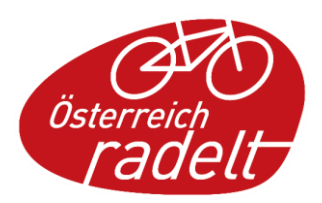

### Registrieren

unter: [www.radelt.at](http://www.radelt.at/)

**[Anmelden](https://www.radelt.at/dashboard/login)** mit bestehenden Benutzer, oder

**[Registrieren](https://www.radelt.at/dashboard/register)** über den **Login** Button.

Anmeldung auch über Facebook möglich

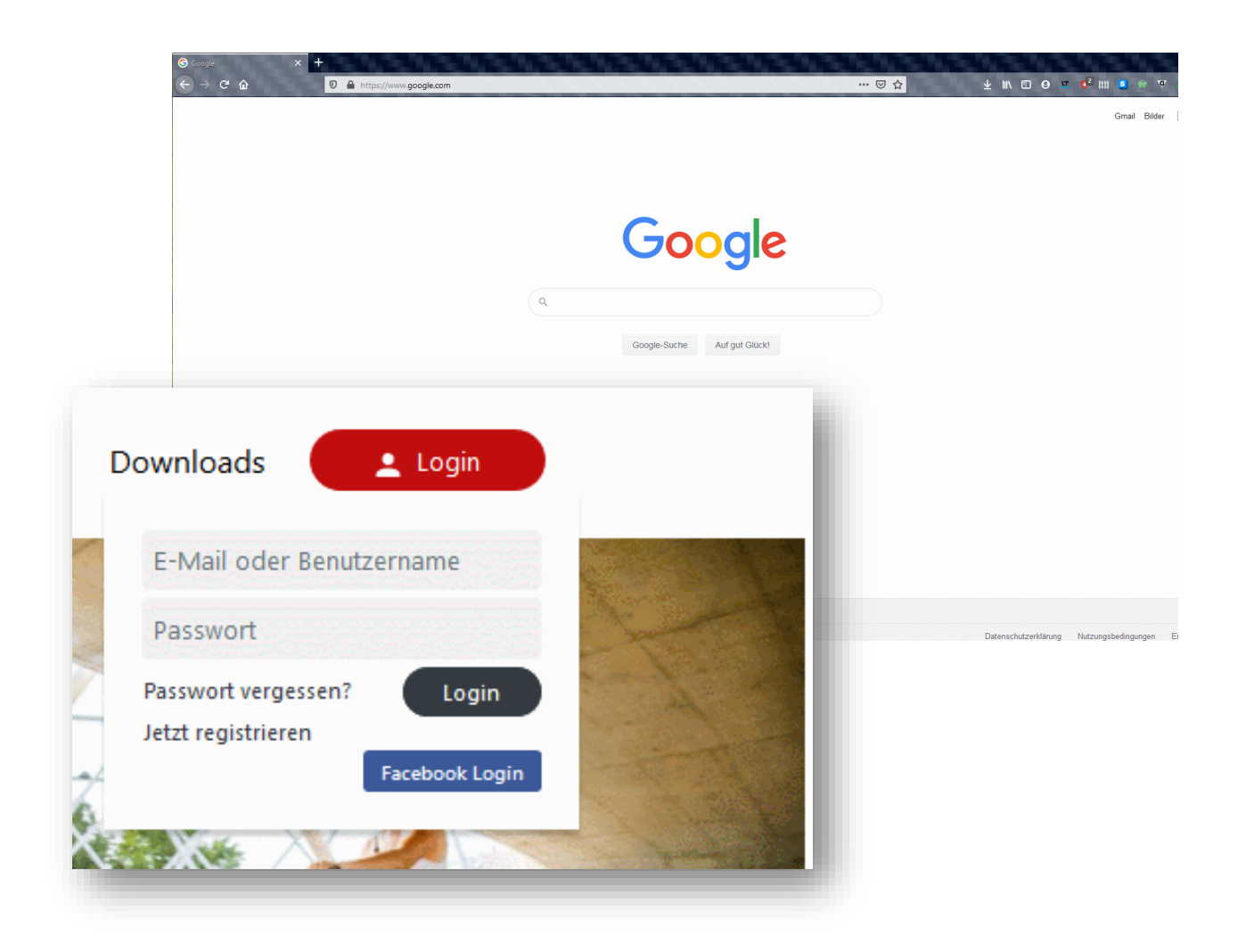

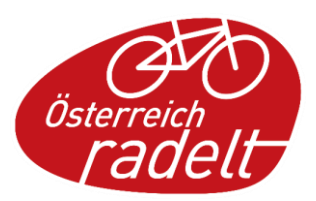

### Registrieren

- Bundesland Auswählen
- Email und Passwort
- AGBs zustimmen

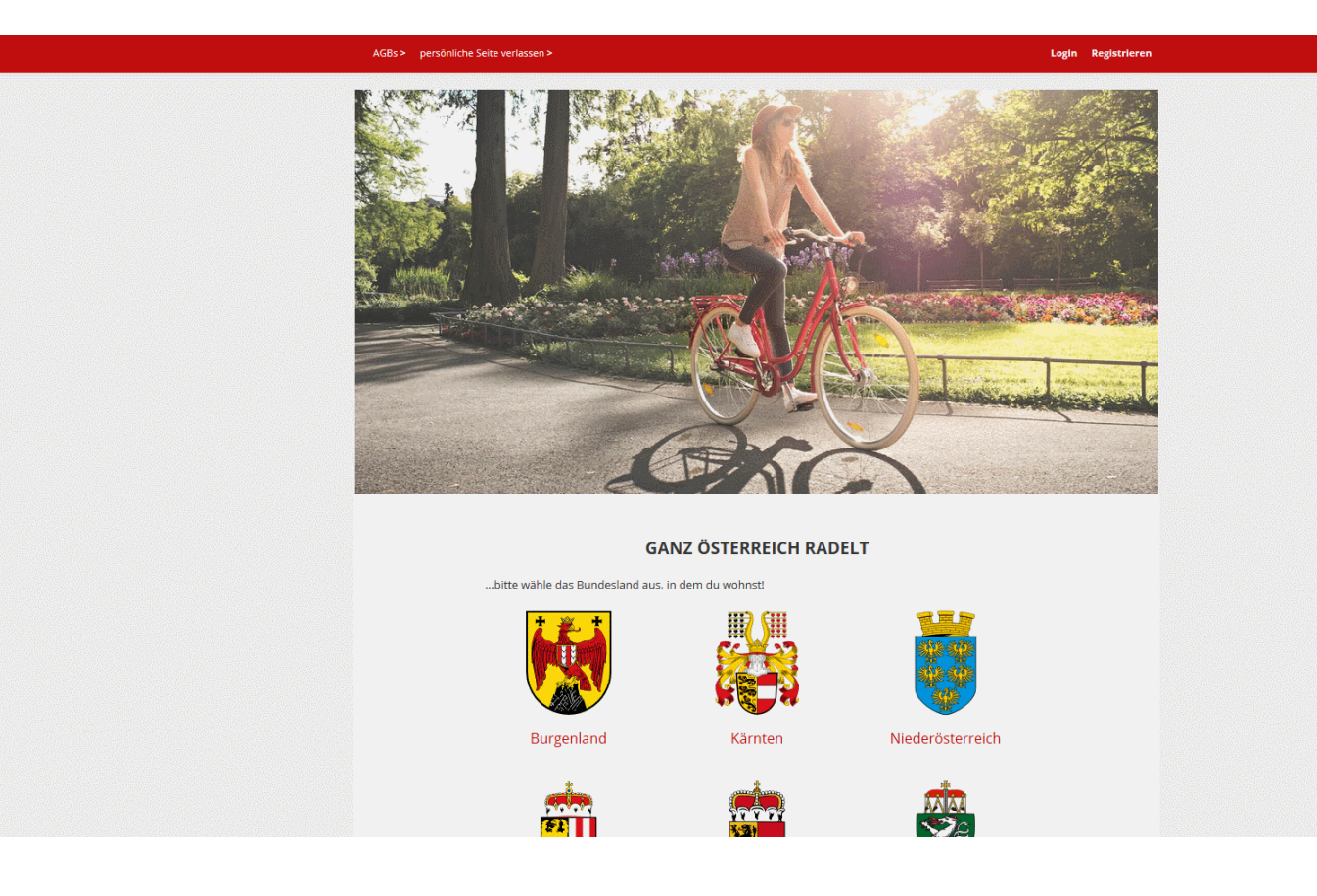

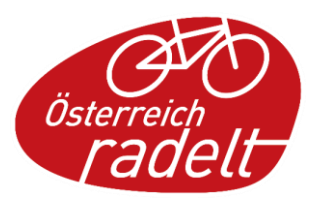

#### Registrieren

- Persönliche Daten eingeben
- Rad Typ auswählen

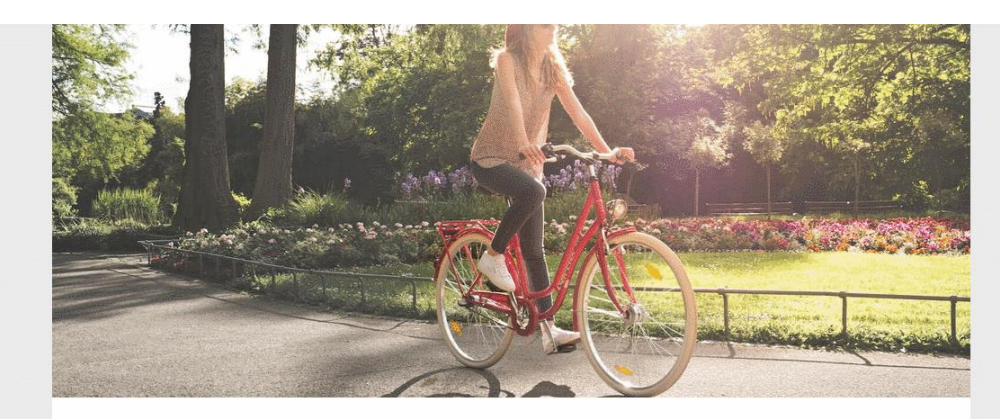

#### **Schritt 1: Persönliche Daten**

Vorr

St

Du musst dich registrieren, damit du bei :aktion mitmachen kannst. Das geht aber schnell und einfach, versprochen.

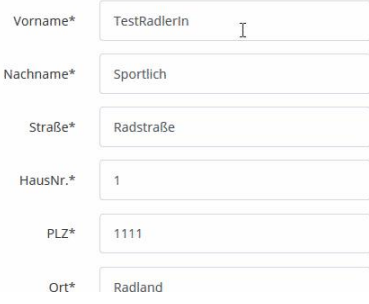

Kilometer eingeben Meine Statistik Freunde Teams Familien & Gruppen AGBs> persönliche Seite verlassen >

**Admin Veranstalter -**

 $+$  Rad hinzufügen

OK

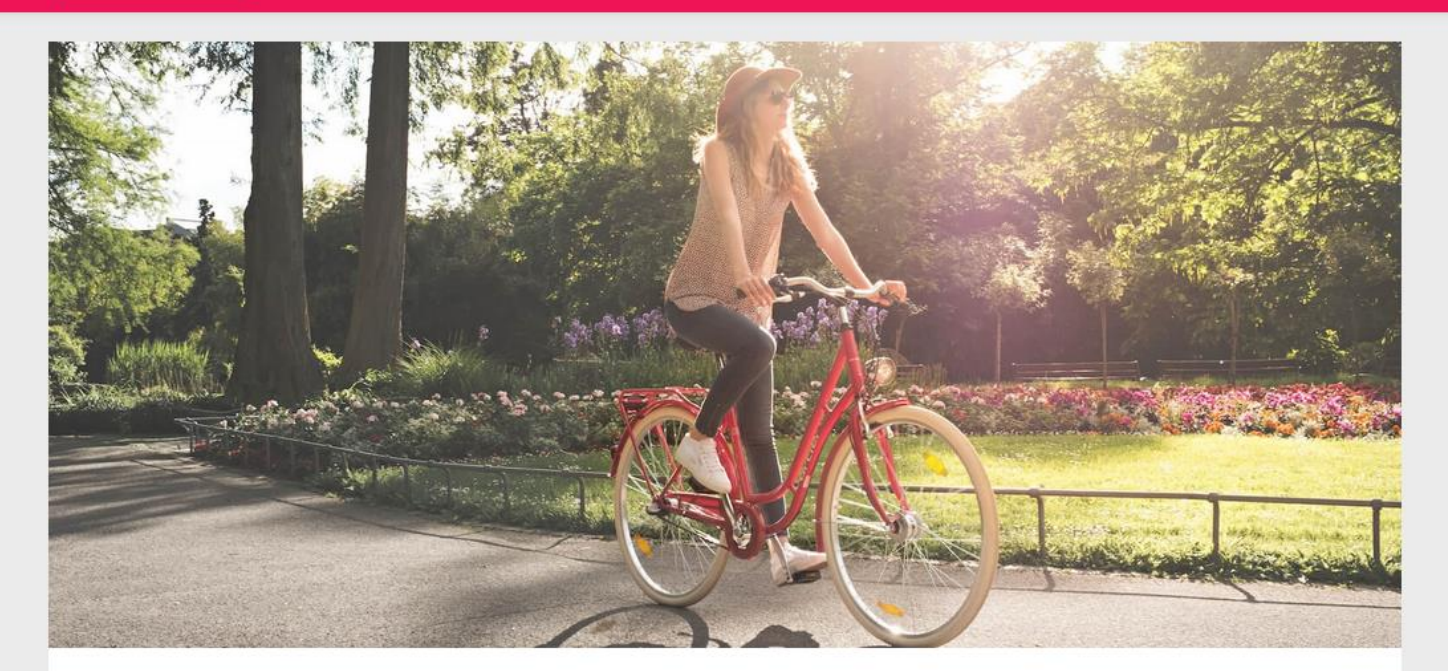

#### **ADMIN VERANSTALTER**

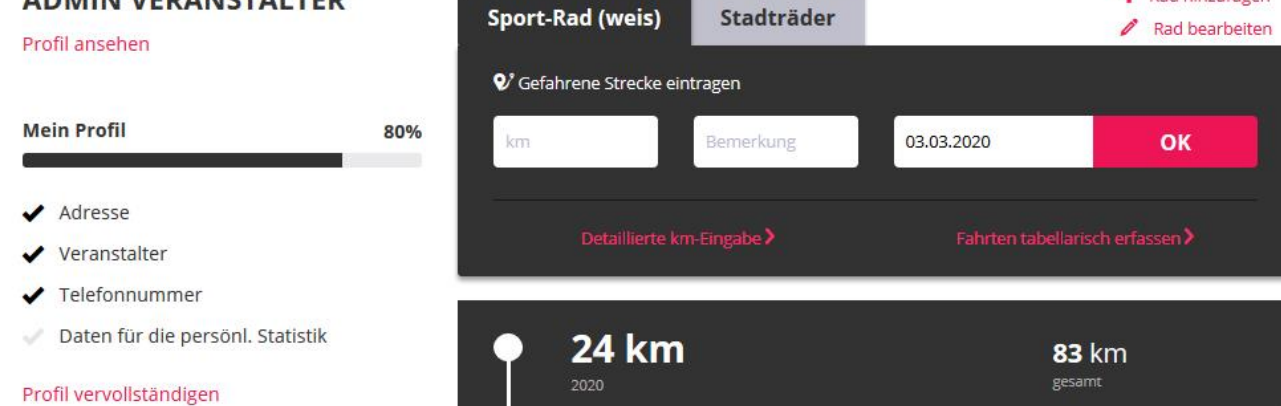

#### Das Profil

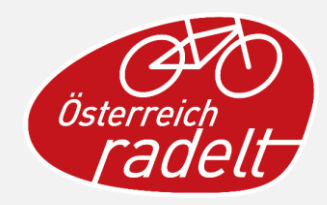

### Das Profil

- Kilometer eintragen
- Profil vervollständigen
- Laufende Aktionen

Profil ansehen

**Mein Profil** 

✔ Adresse

 $\blacktriangleright$  Veranstalter

 $\angle$  Telefonnummer

- Trophäen
- Persönliche Ziele

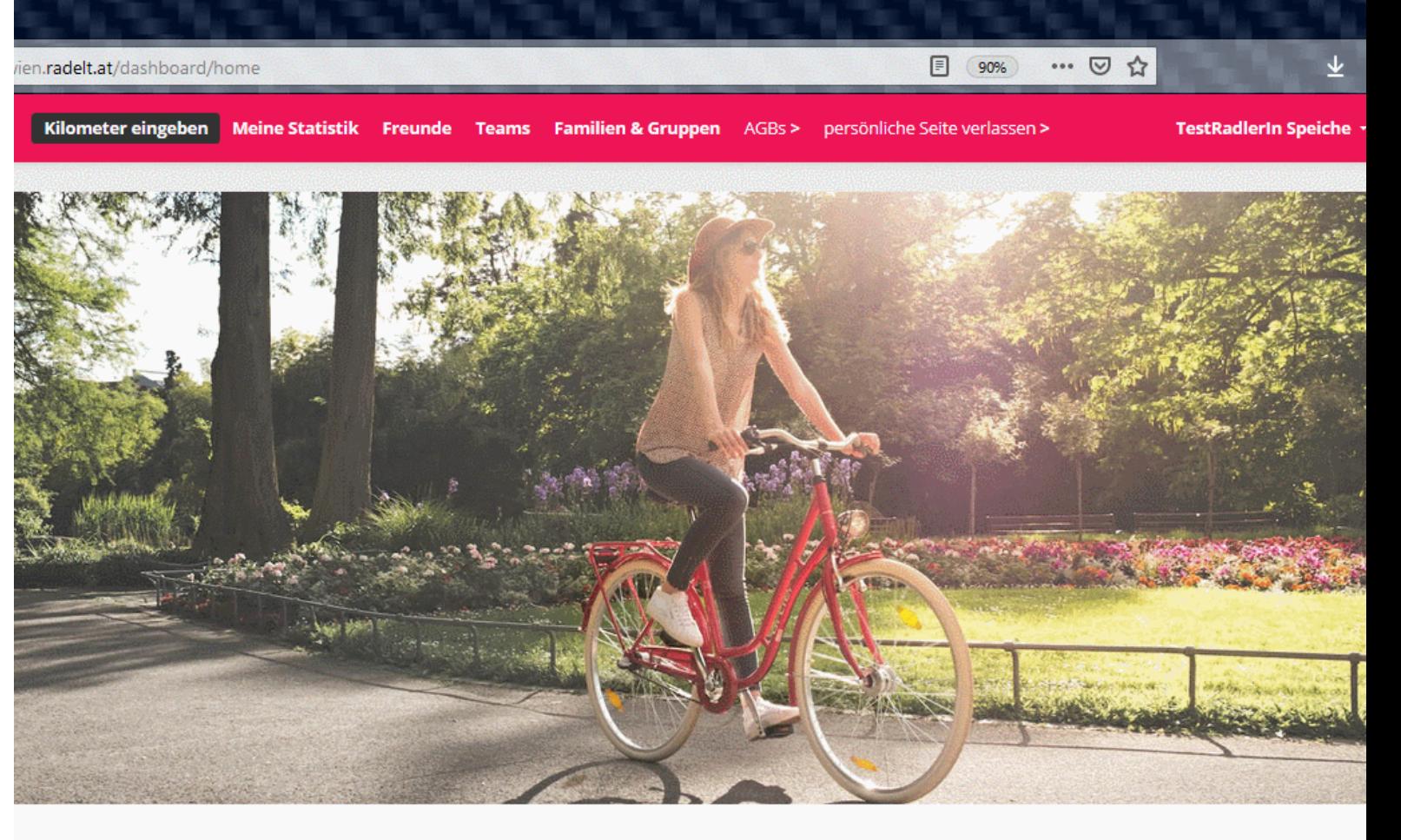

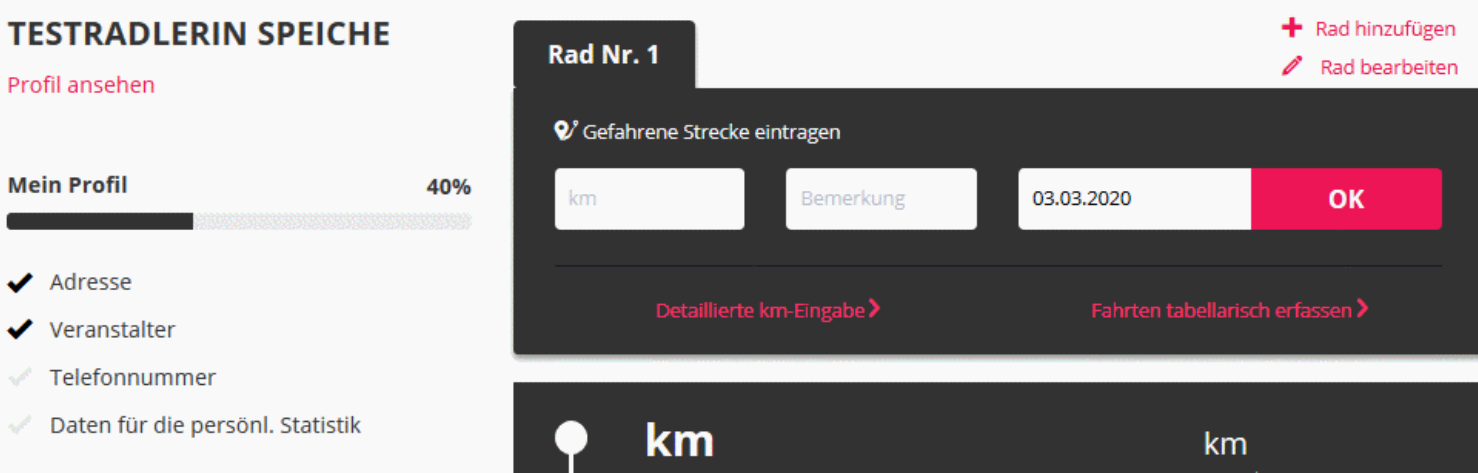

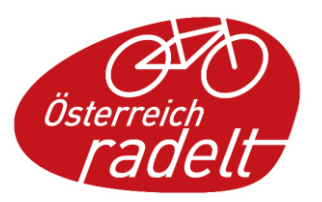

# Profil vervollständigen

Angaben zur

- Aufteilung der eingegebenen KM (in %)
- Familienmitglieder oder Gruppenverwaltung
- persönliche Statistik als Newsletter
- Benutzername ändern

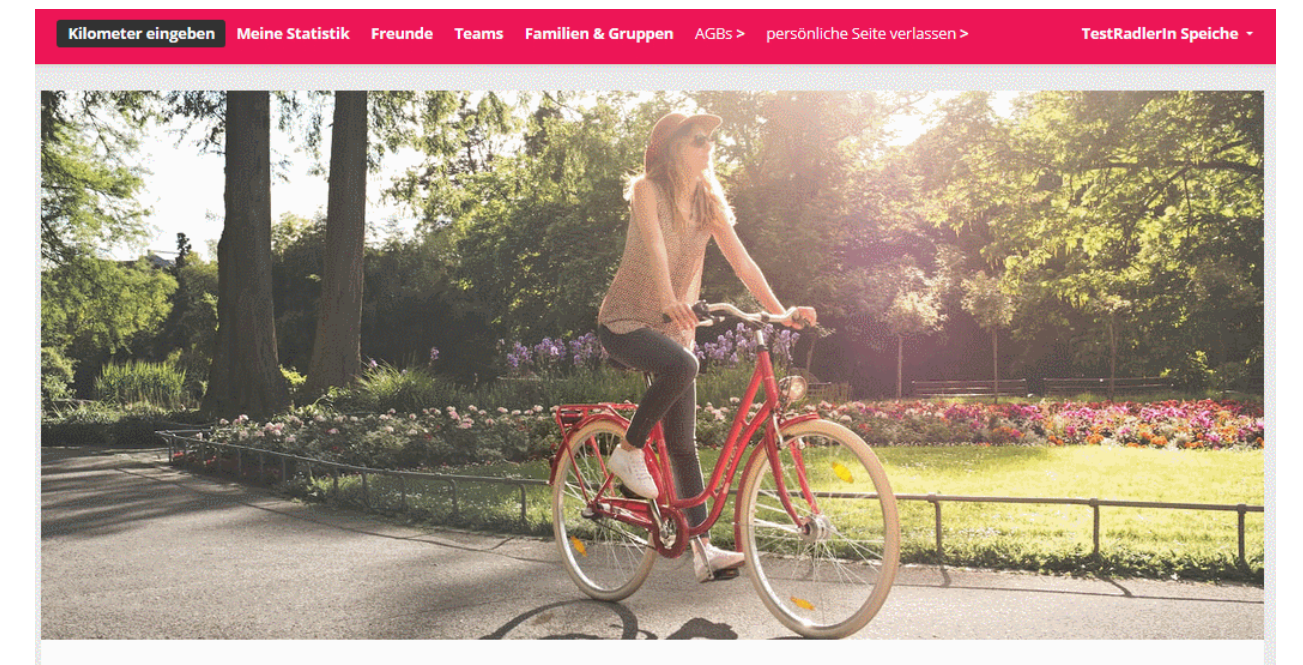

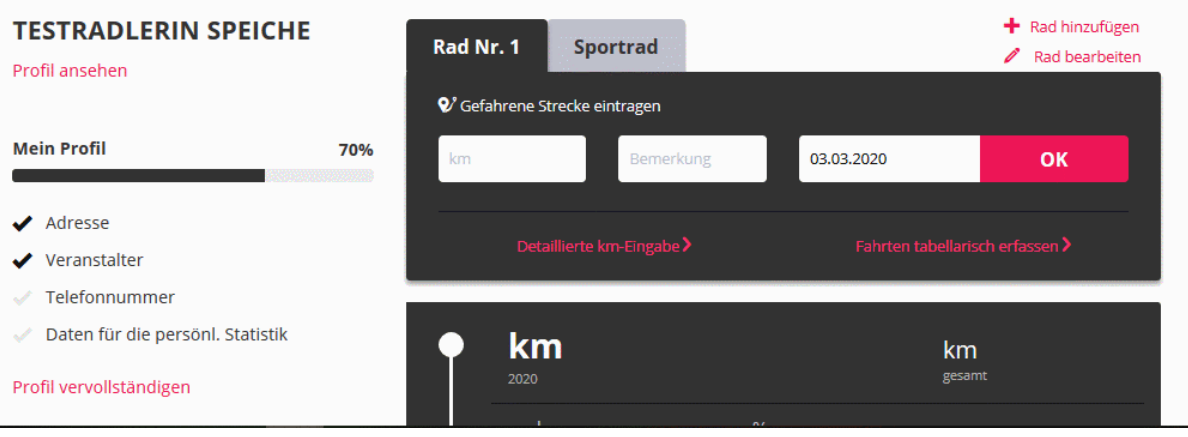

#### Räder verwalten

Beispiel: ein neues **"Rad hinzufügen"**

- Sportrad mit Fahrradtacho
- Ein Hauptrad markieren

Profil ansehen

**Mein Profil** 

Adresse

 $\blacktriangleright$  Veranstalter  $\angle$  Telefonnummer

Daten für die persönl. Statistik

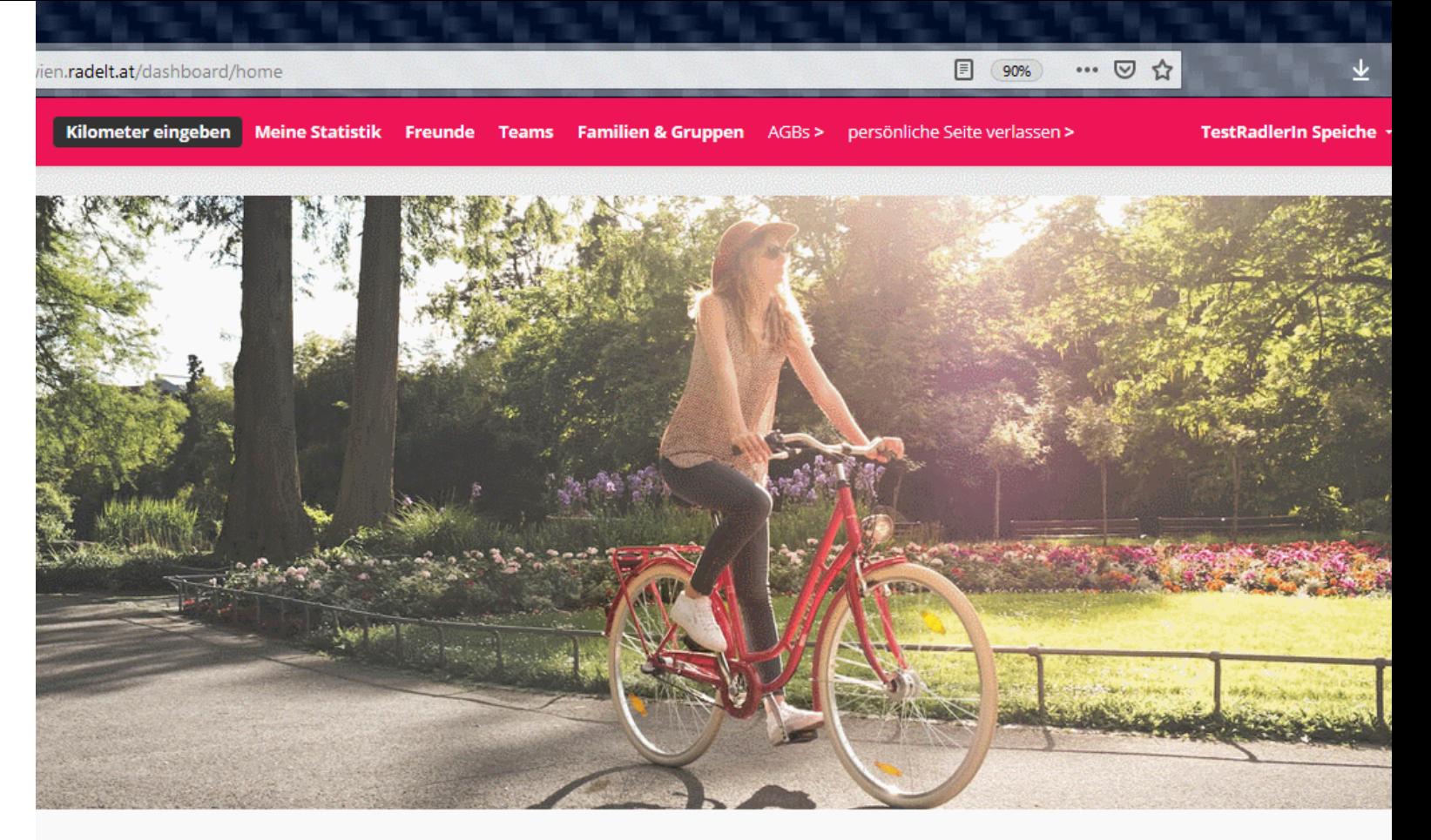

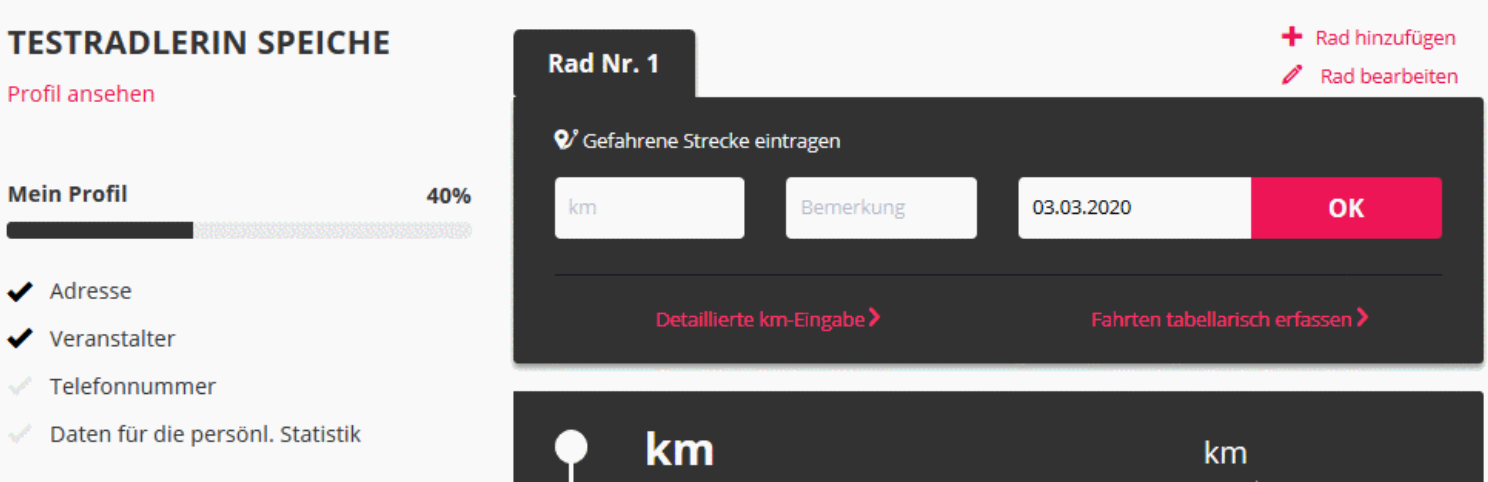

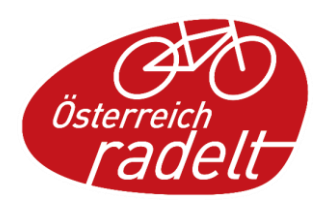

#### Räder verwalten

Beispiel: ein neues **"Rad hinzufügen"**

- Kilometereingabe mit Fahrradtacho oder
- Geradelte Distanzen eintragen

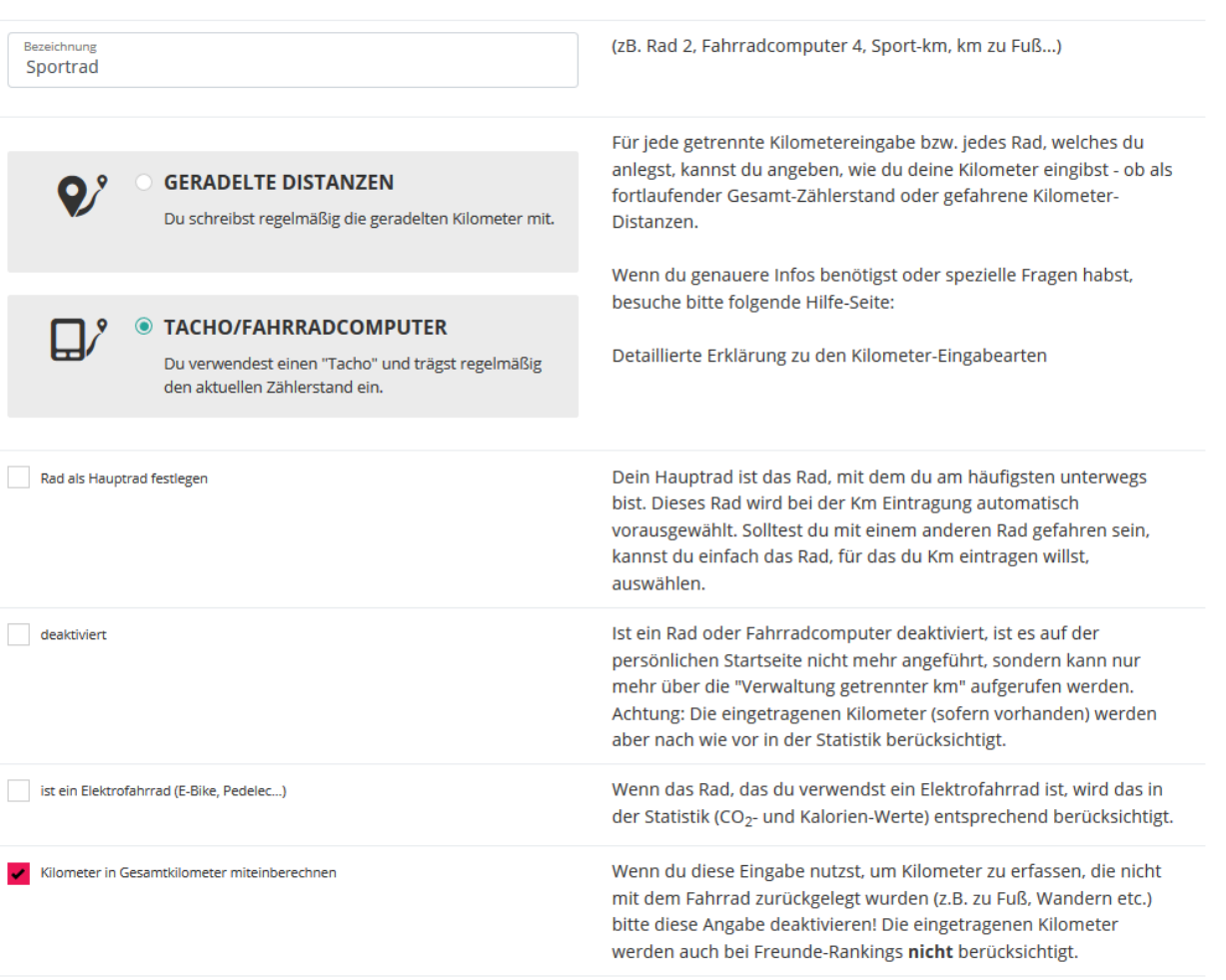

**RAD BEARBEITEN** 

**Speichern** 

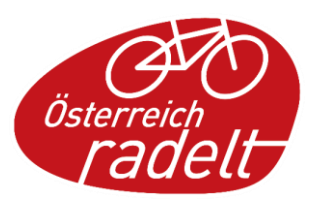

### Räder verwalten

- Als  $\sqrt{\ }$  Hauptrad markieren
- Namen Bearbeiten

• Löschen

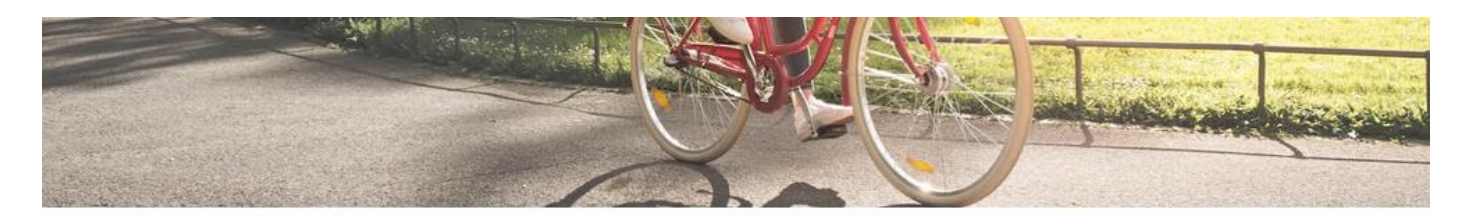

Speichern erfolgreich.

#### **MEINE RÄDER**

Wenn du Fahrten mit unterschiedlichen Rädern, parallel verwendeten Fahrrad-Computern, oder unterschiedlichem Zweck (Sport, Freizeit) getrennt erfassen möchtest, kannst du getrennte Kilometereingabeseiten anlegen.

Du kannst beispielsweise auch zu Fuß zurückgelegte Kilometer erfassen. Bitte deaktiviere dann allerdings die Angabe "in Gesamtkilometer miteinberechnen,..

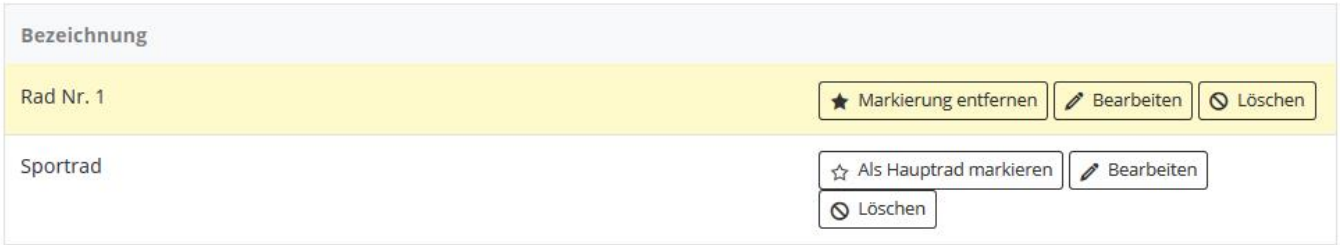

\* So gekennzeichnete Räder können nicht gelöscht werden. Vermutlich hast du damit bereits Kilometer in einem vergangenen Wettbewerb oder Teamrennen erfasst. Damit die Statistikdaten der vergangenen Wettbewerbe / Teamrennen nachträglich nicht mehr verändert werden, kannst du diese Räder nicht löschen.

க்கு Neues Rad erstellen (getrennte km-Eingabe)

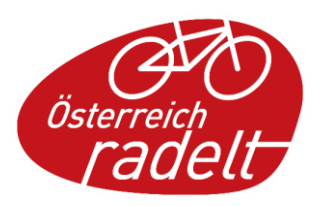

# Kilometer eintragen

- Rad auswählen
- Kilometer oder
- Tachostand eingeben.
- (Bemerkung)
- OK

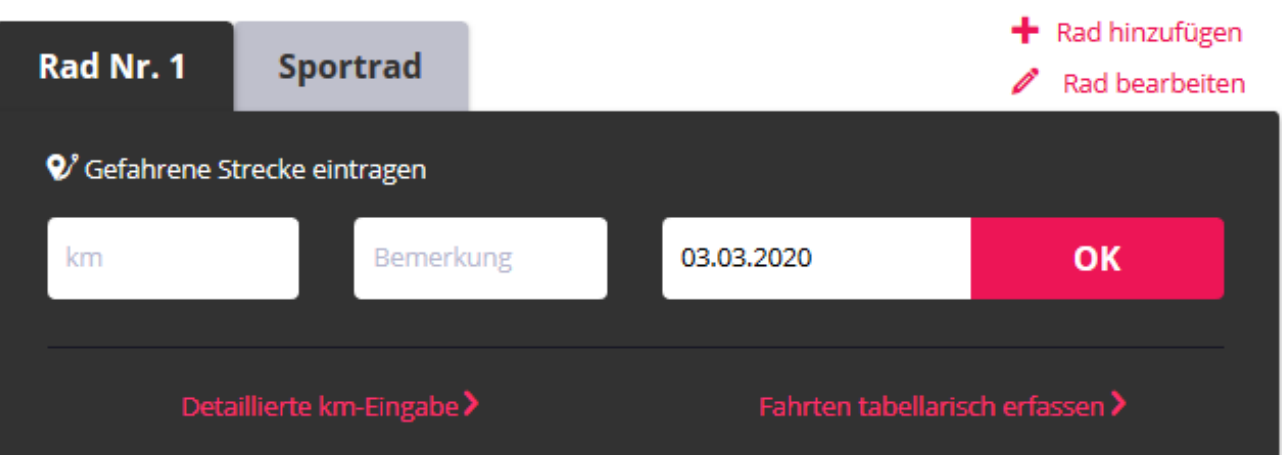

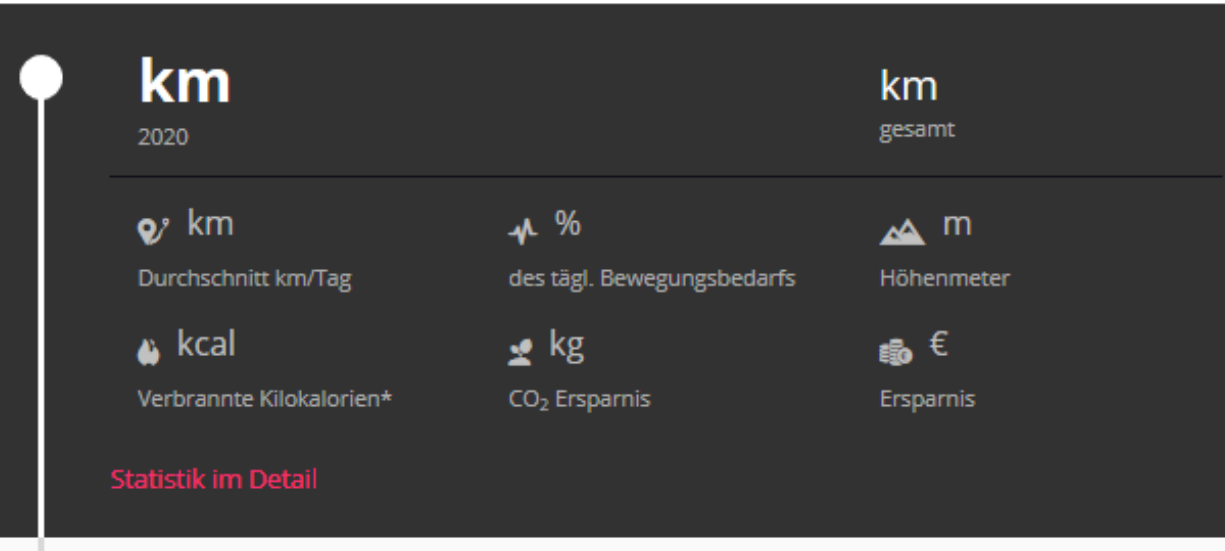

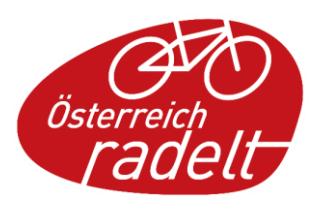

# Kilometer eintragen

- Rad auswählen
- Kilometer oder
- Tachostand eingeben.

#### Alternativ:

• Fahrten tabellarisch erfassen:

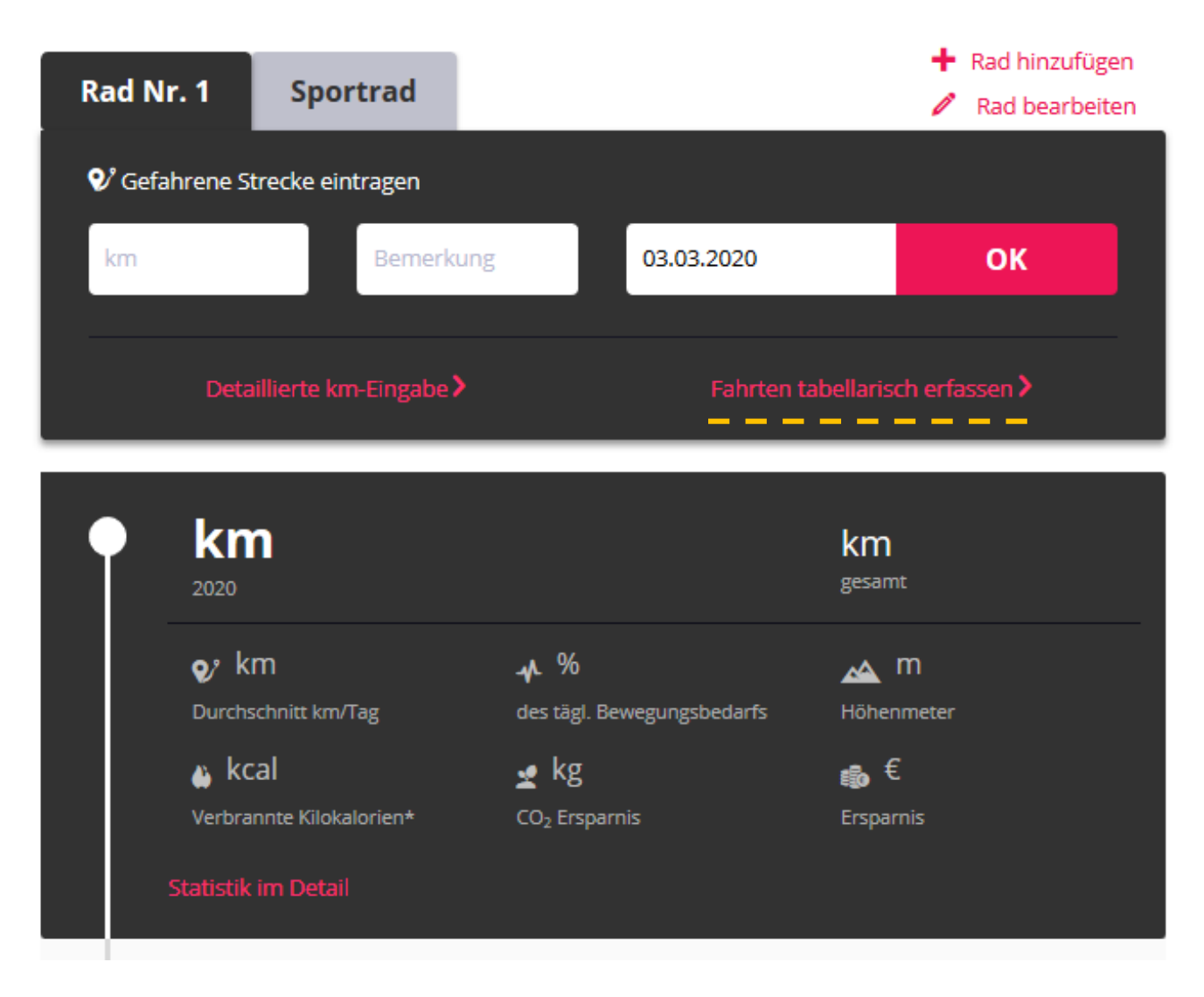

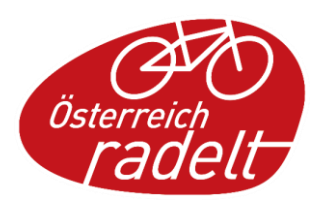

### Km in Tabelle erfassen

- schnelle Eingabe der Fahrten über den ganzen Monat hinweg
- Betreffendes Rad oben auswählen

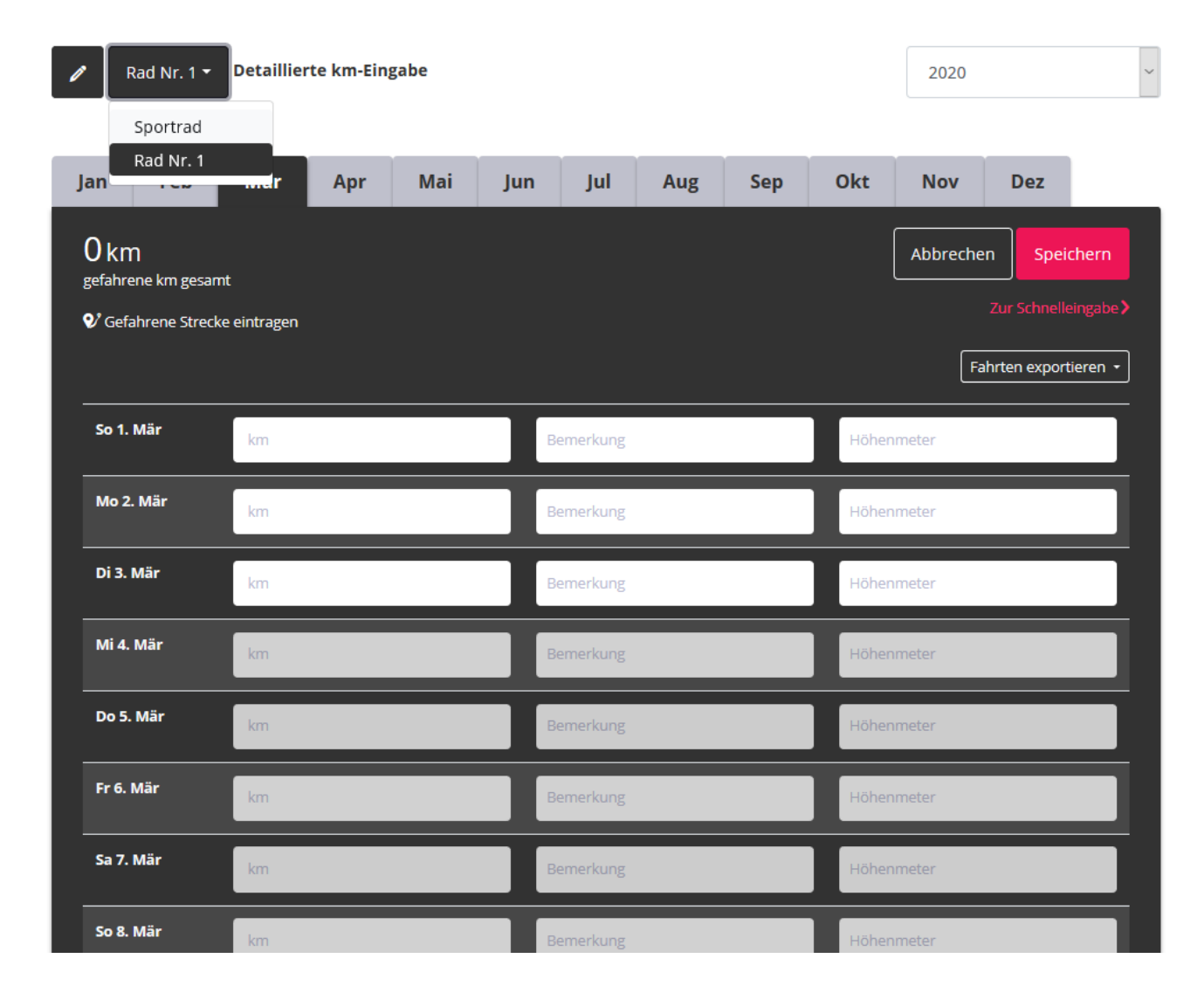

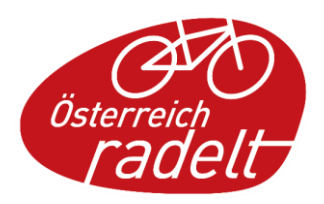

### Persönliche Statistik

- Persönliche Gesamtstatistik
- Statistik über laufende Aktionen

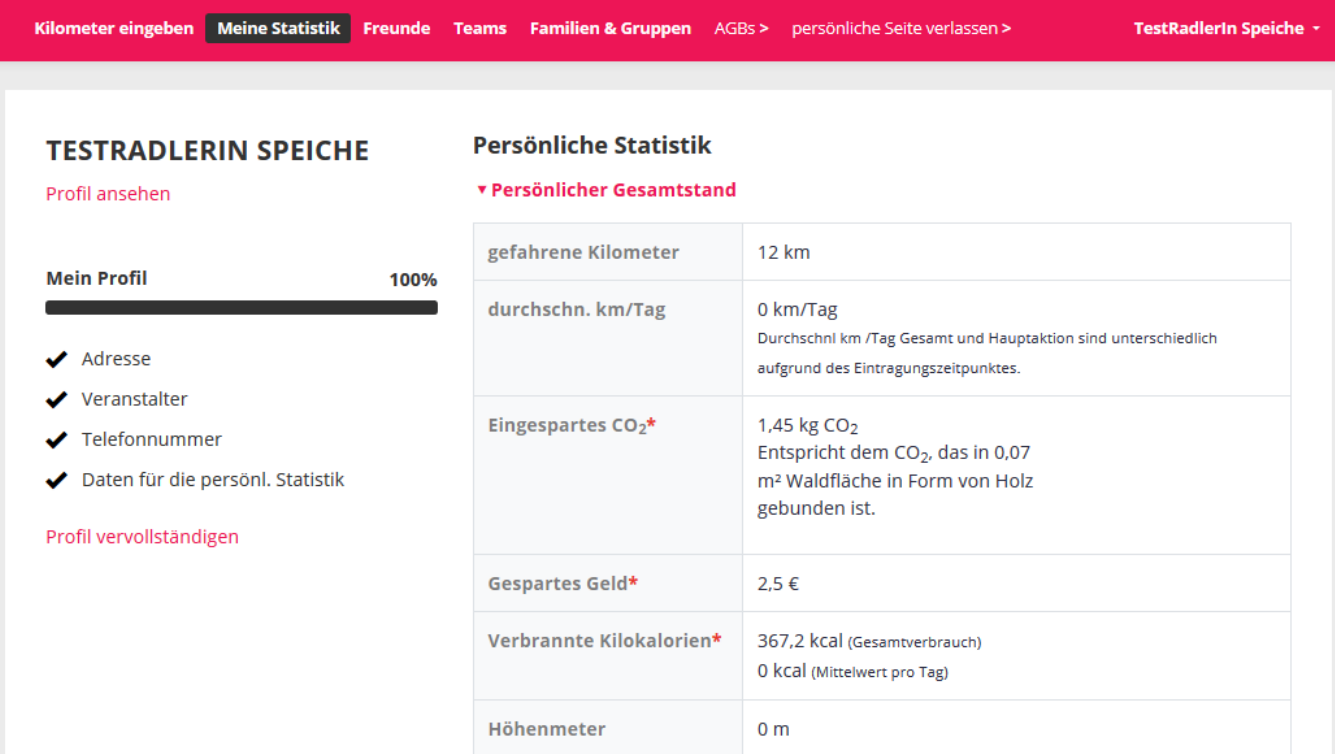

\* Die Werte der persönl. Statistik errechnen sich aus angenommenen Durchschnittswerten. Unter Persönliche Daten anpassen kannst du die Durchschnittswerte durch deine persönlichen Werte ersetzen. Zurück

# Persönliche Ziele

• Einfaches Tool zur Selbstmotivation

#### **Beispiel:**

- Ein neues persönliches Ziel festlegen
- 50km bis zum Osterfest radeln
- Bestätigen mit Ziel auswählen

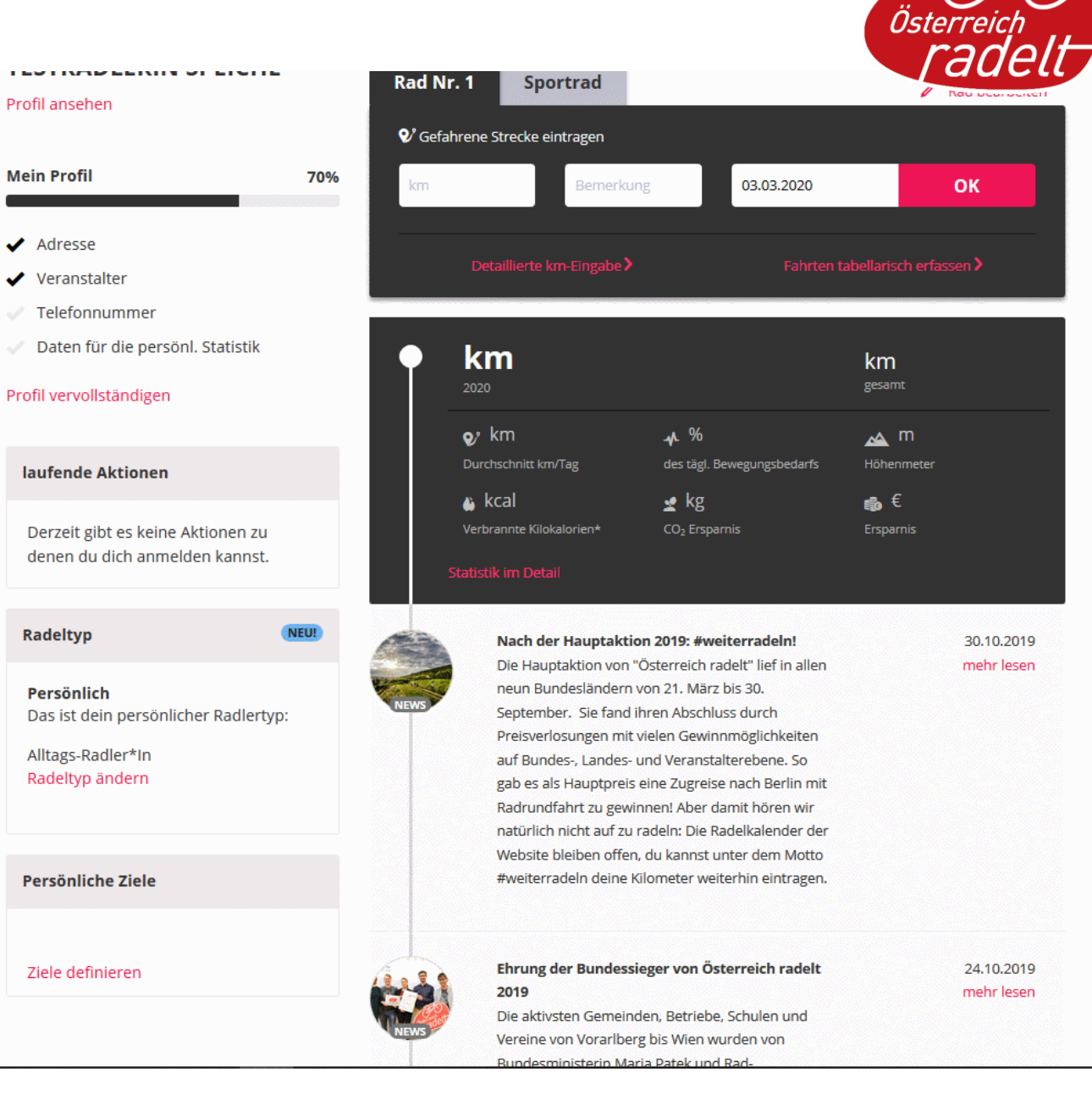

#### Teams - Erstellen

#### **Beispiel: Ein Team erstellen**

- Teams
- Teamverwaltung
- Neues Team erstellen
- Fahrer\*innen suchen
- Einladung senden

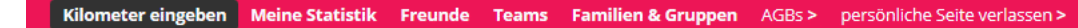

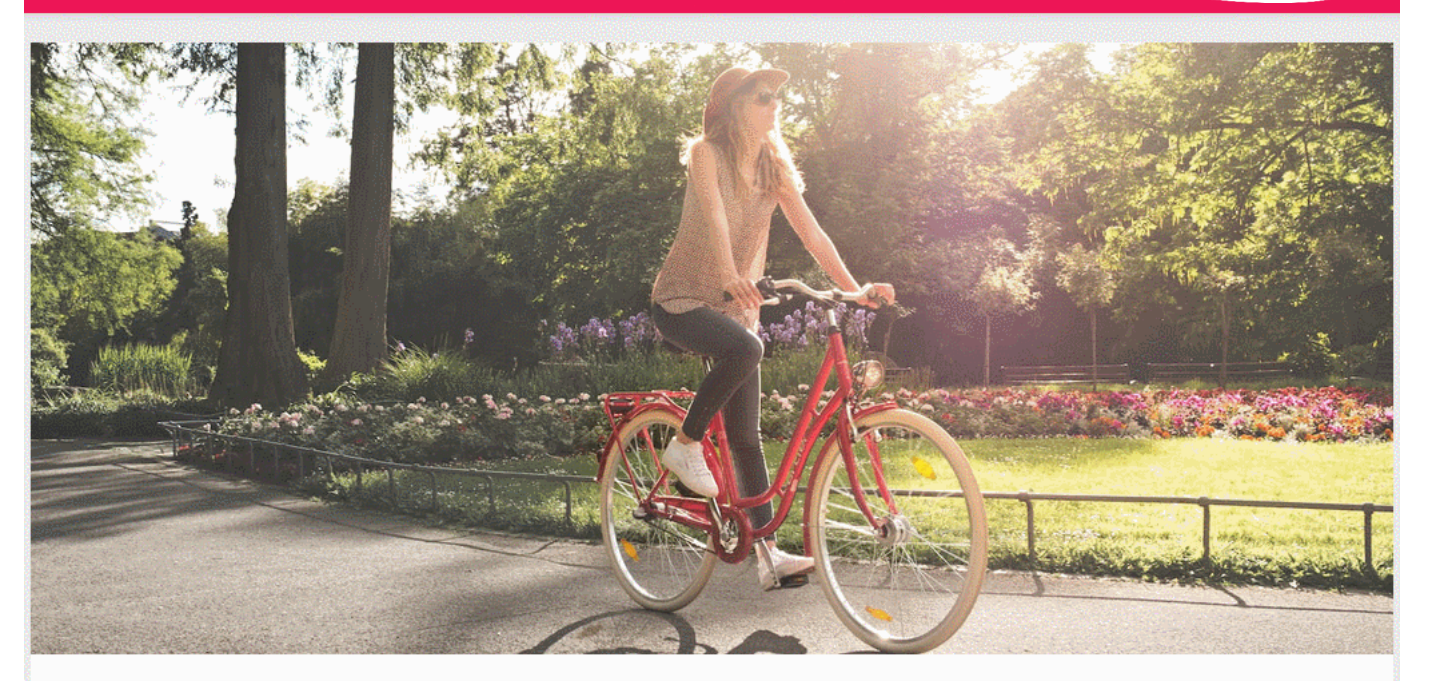

Oster

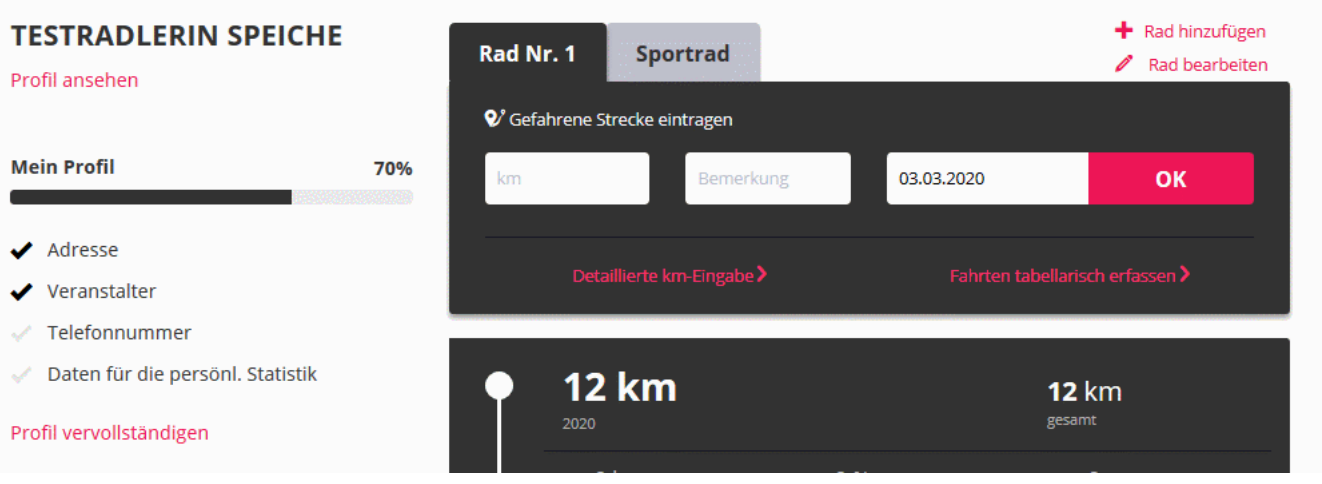

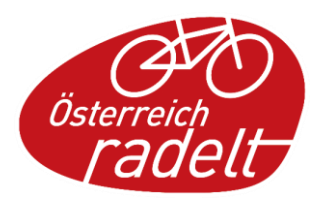

# Teams - Einladung

#### **Fahrer:in einladen:**

- Suche über
	- Vorname & Nachname
	- oder Email-Adresse
- "Einladung senden" klicken

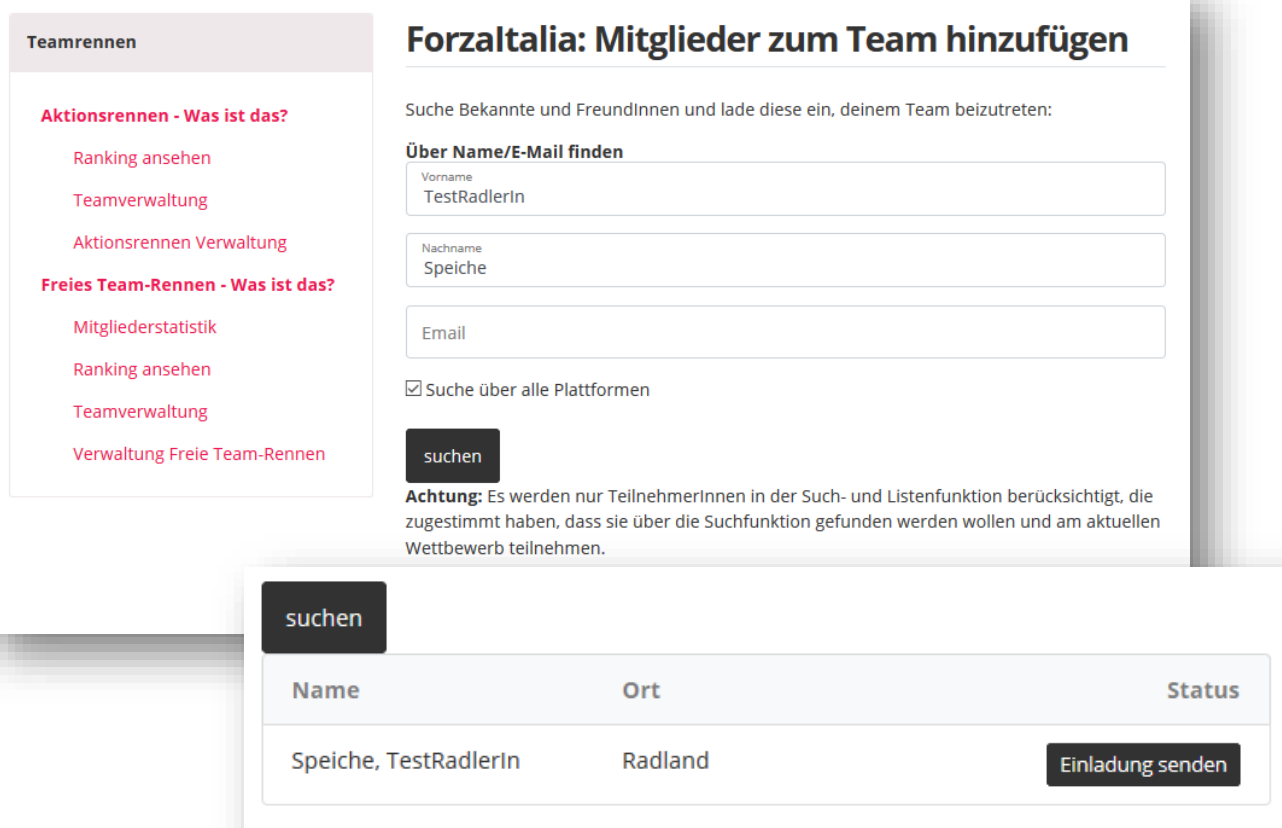

Achtung: Es werden nur TeilnehmerInnen in der Such- und Listenfunktion berücksichtigt, die zugestimmt haben, dass sie über die Suchfunktion gefunden werden wollen und am aktuellen Wettbewerb teilnehmen.

<< Zurück

#### Teams & Freunde

#### **Einladung akzeptieren:**

- Einladung muss versendet und akzeptiert werden
- Über das Profil die KM gegenseitig im Auge behalten

#### Freundschaftsanfrage

Bestätigst du die Anfrage, sieht der Teilnehmer fortan deinen aktuellsten Kilometerstand. In der Liste deiner Freunde-Liste-Verwaltung hast du selbst dann ebenfalls Einblick in seinen/ihren Kilometerstand.

Admin Veranstalter, Wien

Ablehnen Bestätiger

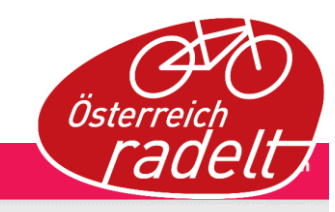

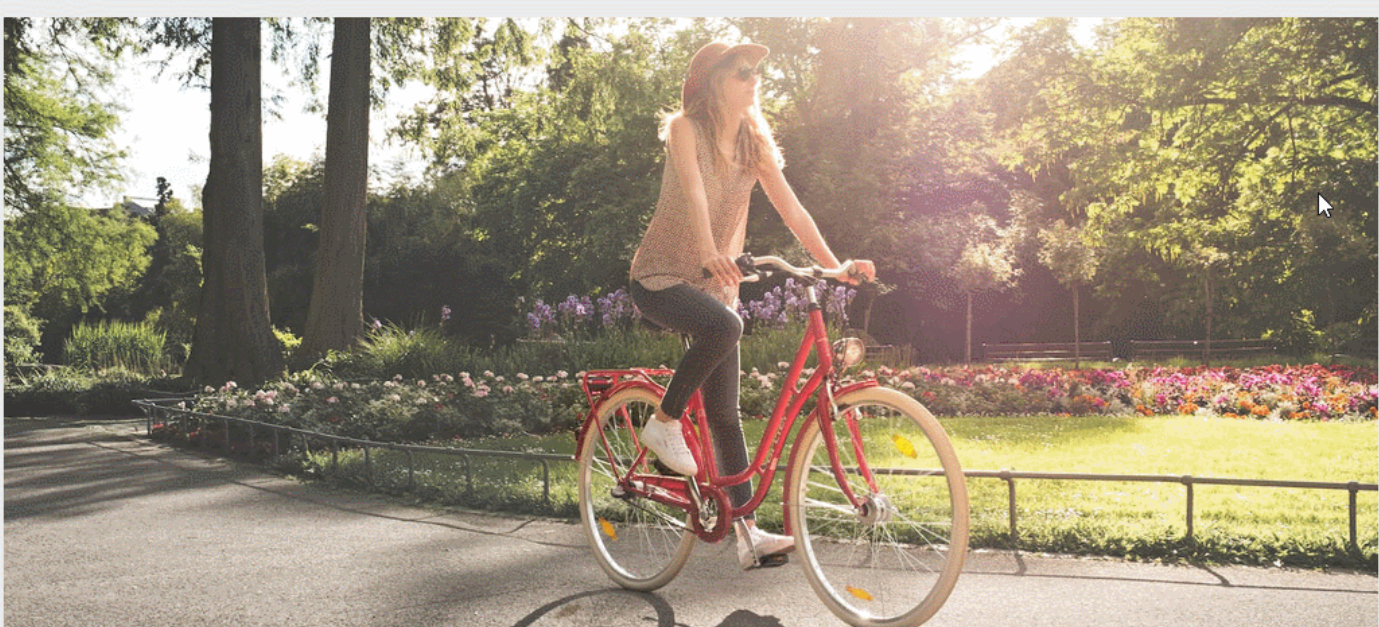

#### Login

AGBs > persönliche Seite verlassen >

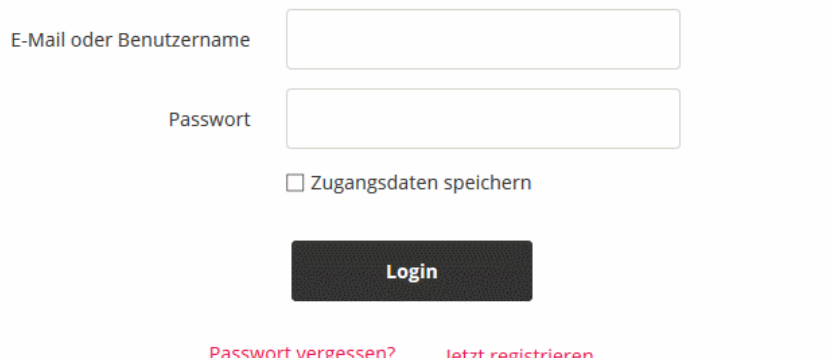

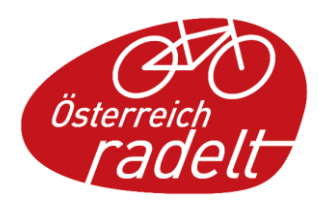

### Teams & Rennen

#### **Zwei Arten von Rennen:**

- Aktionsrennen mit Team mit max. 4 Mitgliedern
- Freies Rennen mit Team mit max. 50 TeilnehmerInnen
- Team selbst verwalten und zu Rennen anmelden
- Rennstatistik vergleicht die Teams

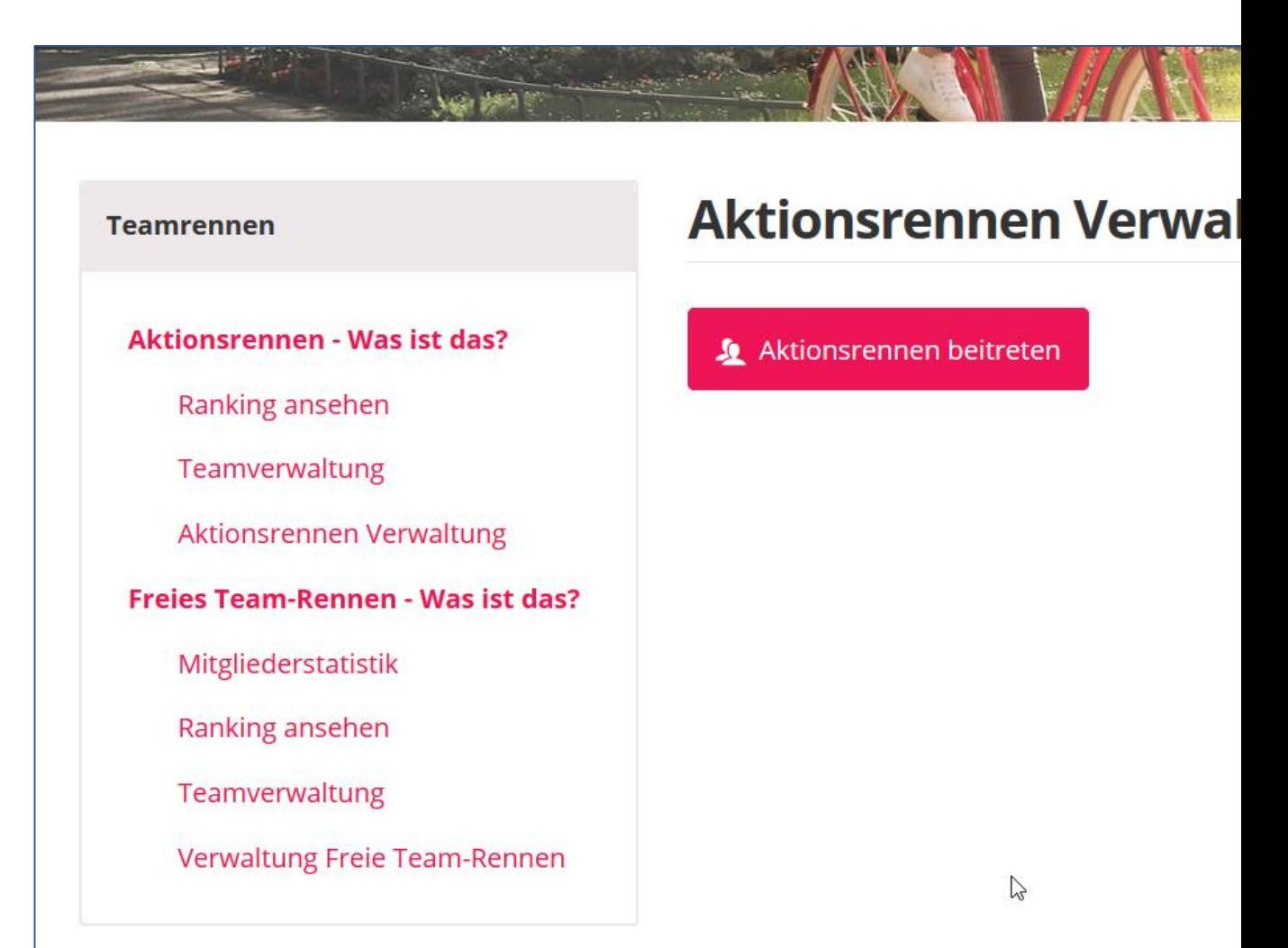

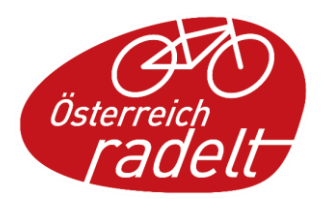

# Teil 2

 $\mathbf{g}_{\ell}$  , and

喬

#### **Admin-Bereich**

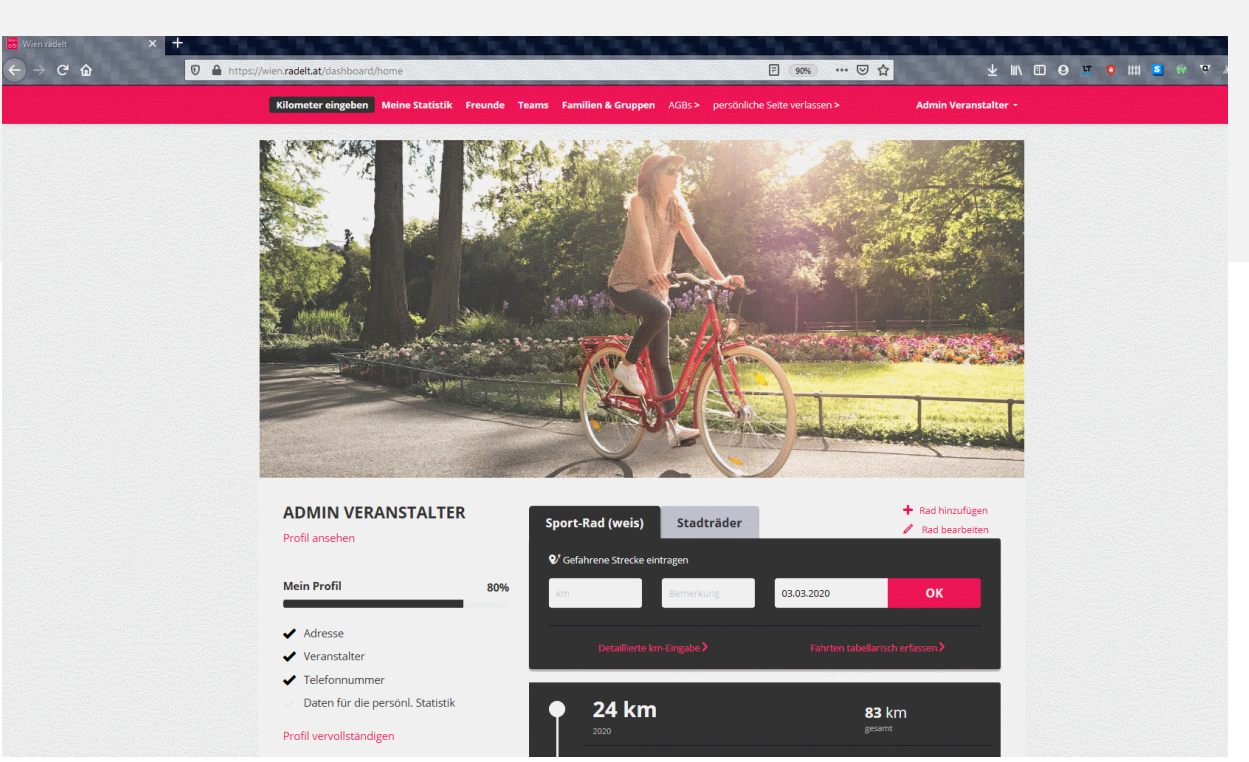

#### Admin-Bereich für Veranstalter

In das Backend für Admins wechseln: <https://dashboard.radelt.at/backend/>

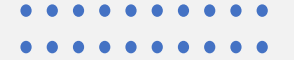

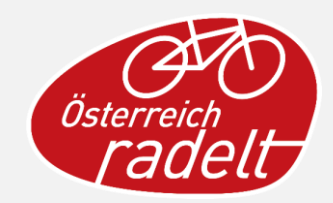

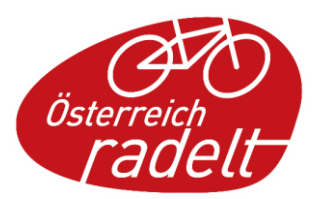

### Admin Bereich

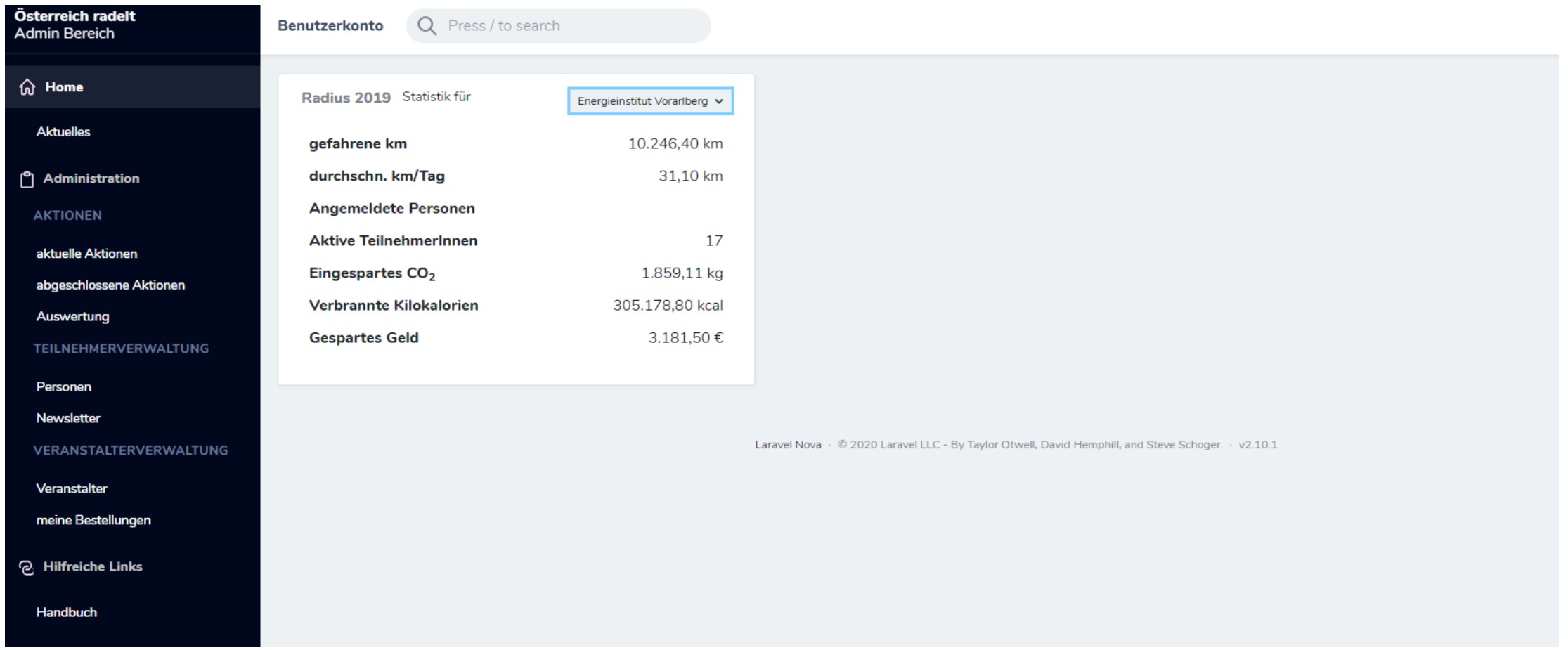

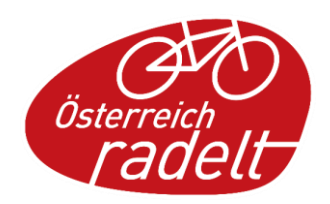

### Neuanmeldung:

- Neue Veranstalter können sich auf [www.radelt.at](http://www.radelt.at/)/veranstalter selbst registrieren
- und dort Admins vorschlagen bzw. einladen
- Nach Registrierung erfolgt manuelle Freigabe durch die Bundeslandbetreuer:innen

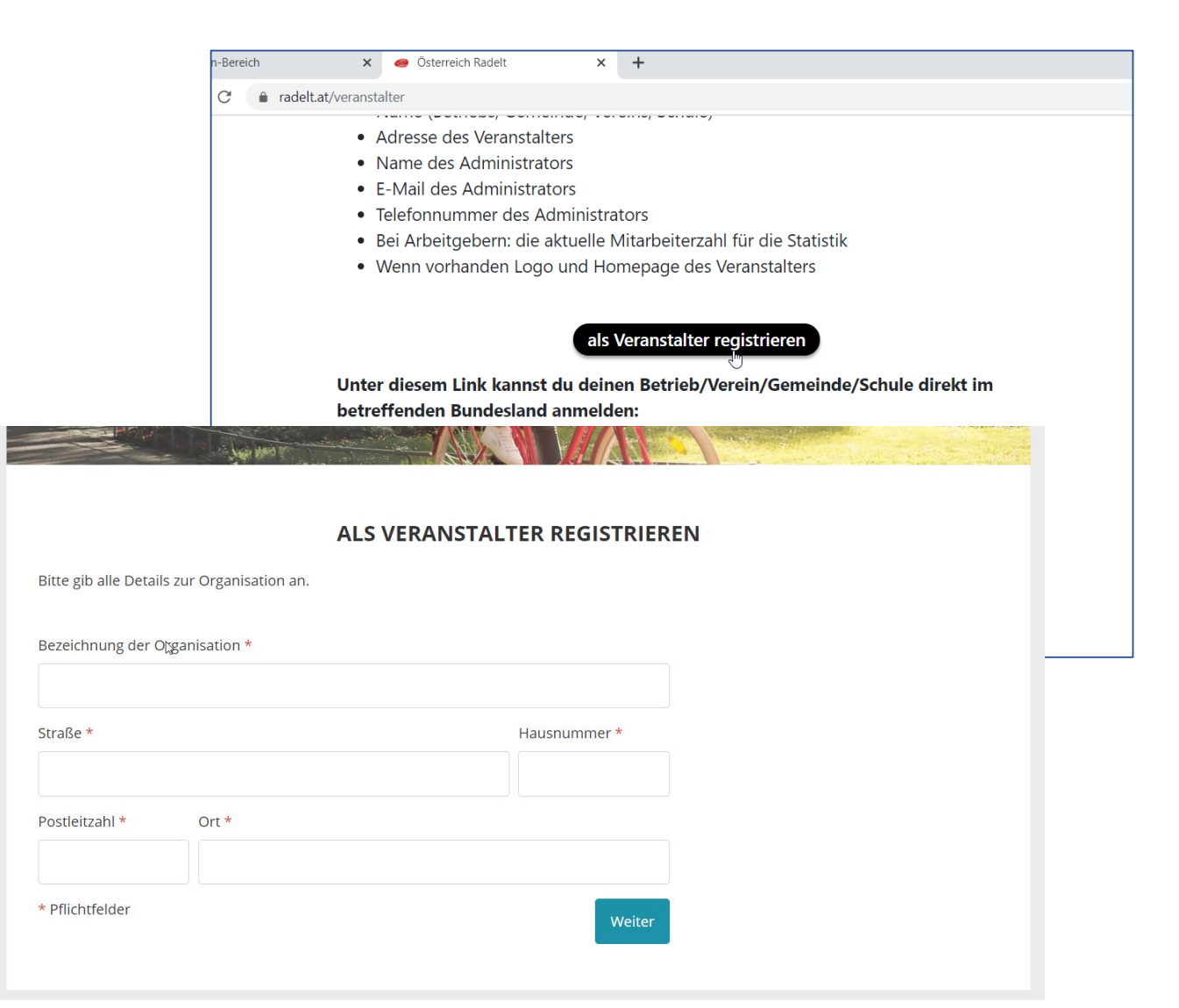

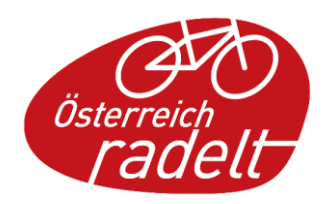

### Praktische Funktionen:

• HTML-Code für Statistik Widget auf der eigenen Homepage kopieren und auf der eigenen Website einbauen (lassen).

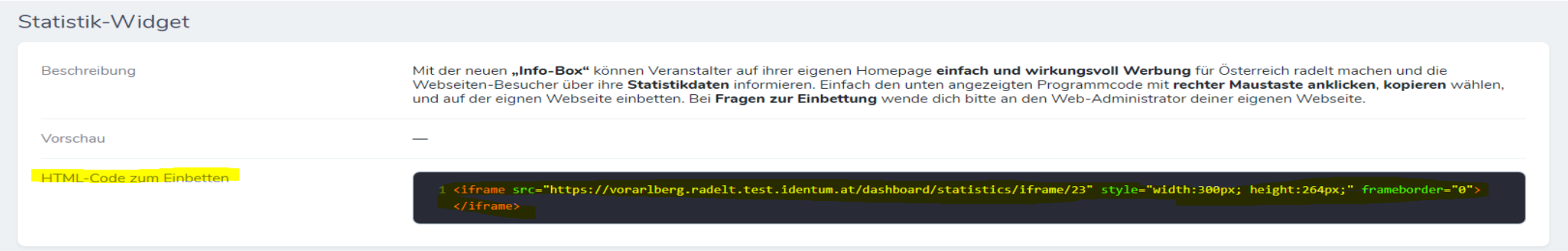

• Direkt-Link, um Personen direkt zu deinem Veranstalter einzuladen kopieren, um den Link an deine Teilnehmer:innen zur direkten Anmeldung beim passenden Veranstalter zu senden

https://vorarlberg.radelt.test.identum.at/dashboard/organisation/signup/23

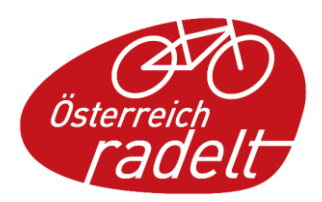

### Praktische Funktionen:

#### • Handbuch zum Nachlesen (im Admin-Menü zu finden)

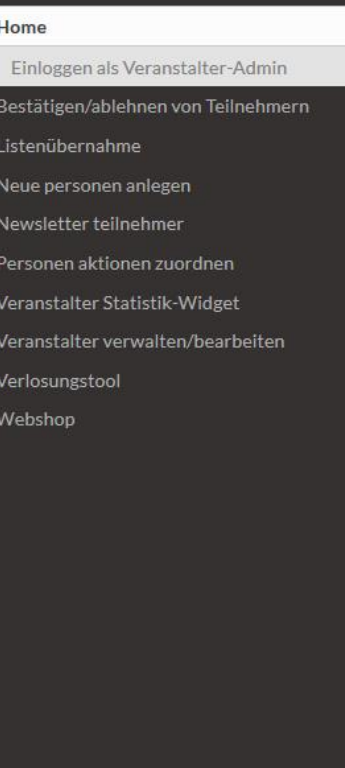

Next »

Radelt.at Veranstalter-Handbuch

Search docs

#### Docs » Home

#### Einloggen als Veranstalter-Admin

Unter xx.radelt.at/dashboard (BL.radelt.at/dashboard zB: wien.radelt.at/dashboard) kannst du dich ab sofort mit deinen Zugangsdaten einloggen:

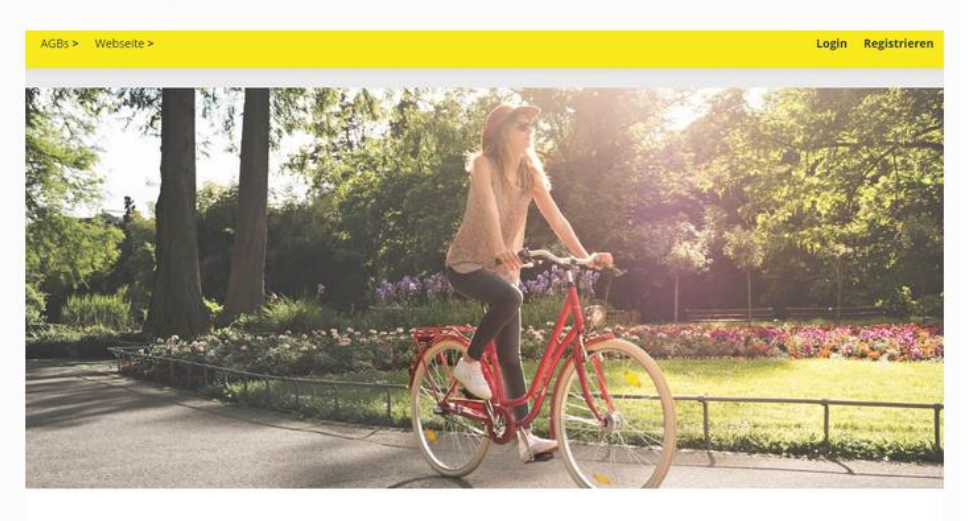

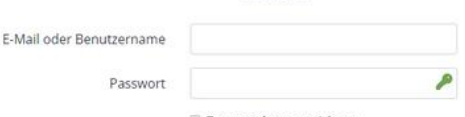

Zugangsdaten speichern

LOGIN

#### Newsletter erstellen

Newsletter an Teilnehmer:innen versenden in 5 Schritten:

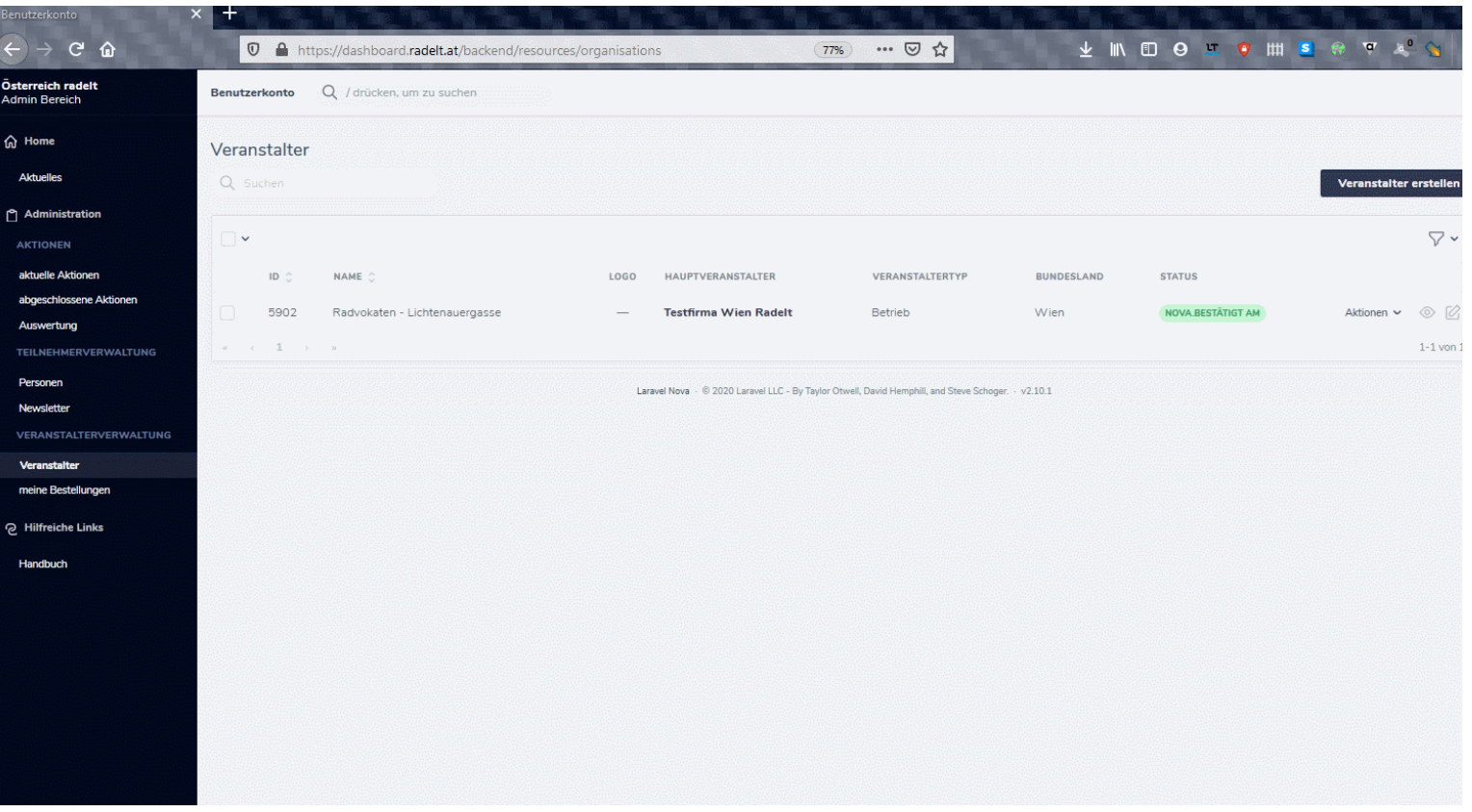

- 1. Newsletter erstellen
- 2. Betreff, Inhalt
- 3. Sendezeitpunkt
- 4. Newsletter erstellen
- 5. Newsletter freigeben

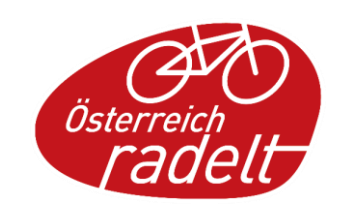

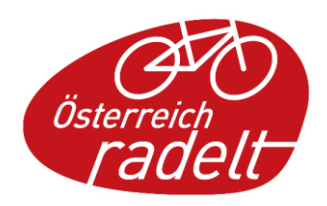

# Newsletter freigeben

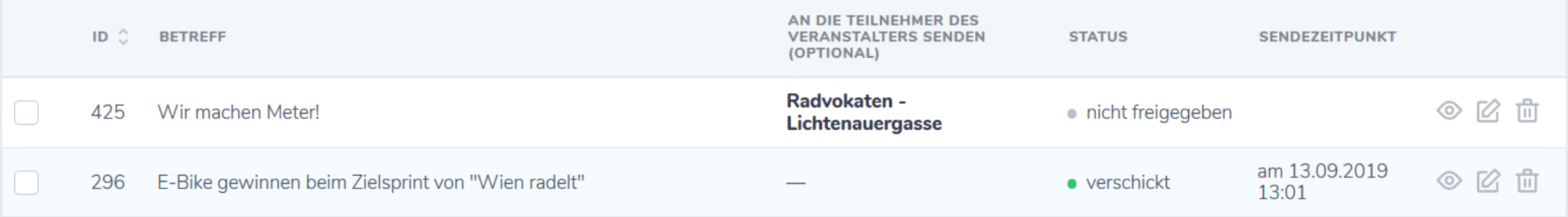

- a. Erneut auf Link "Newsletter"
- b. Bearbeiten Symbol
- c. Bereit zum Versand (Checkbox)
- d. Newsletter aktualisieren Fertig!

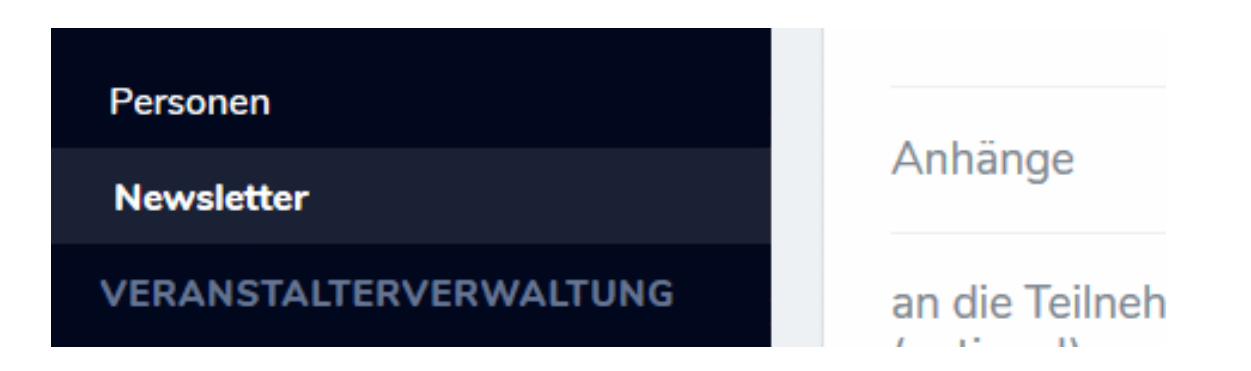

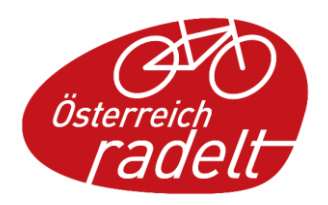

#### Newsletter senden

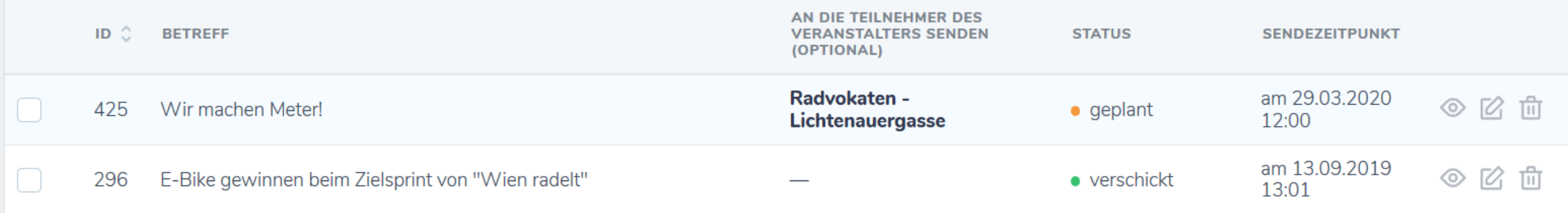

- 1. Erneut auf Link "Newsletter"
- 2. Bearbeiten Symbol
- 3. Bereit zum Versand (Checkbox)
- 4. Newsletter aktualisieren Fertig!

# Webshop

Der Webshop dient dazu, dass du Werbematerial\* für deinen Betrieb/Gemeinde/ etc. anfordern kannst

\*sofern in deinem Bundesland verfügbar

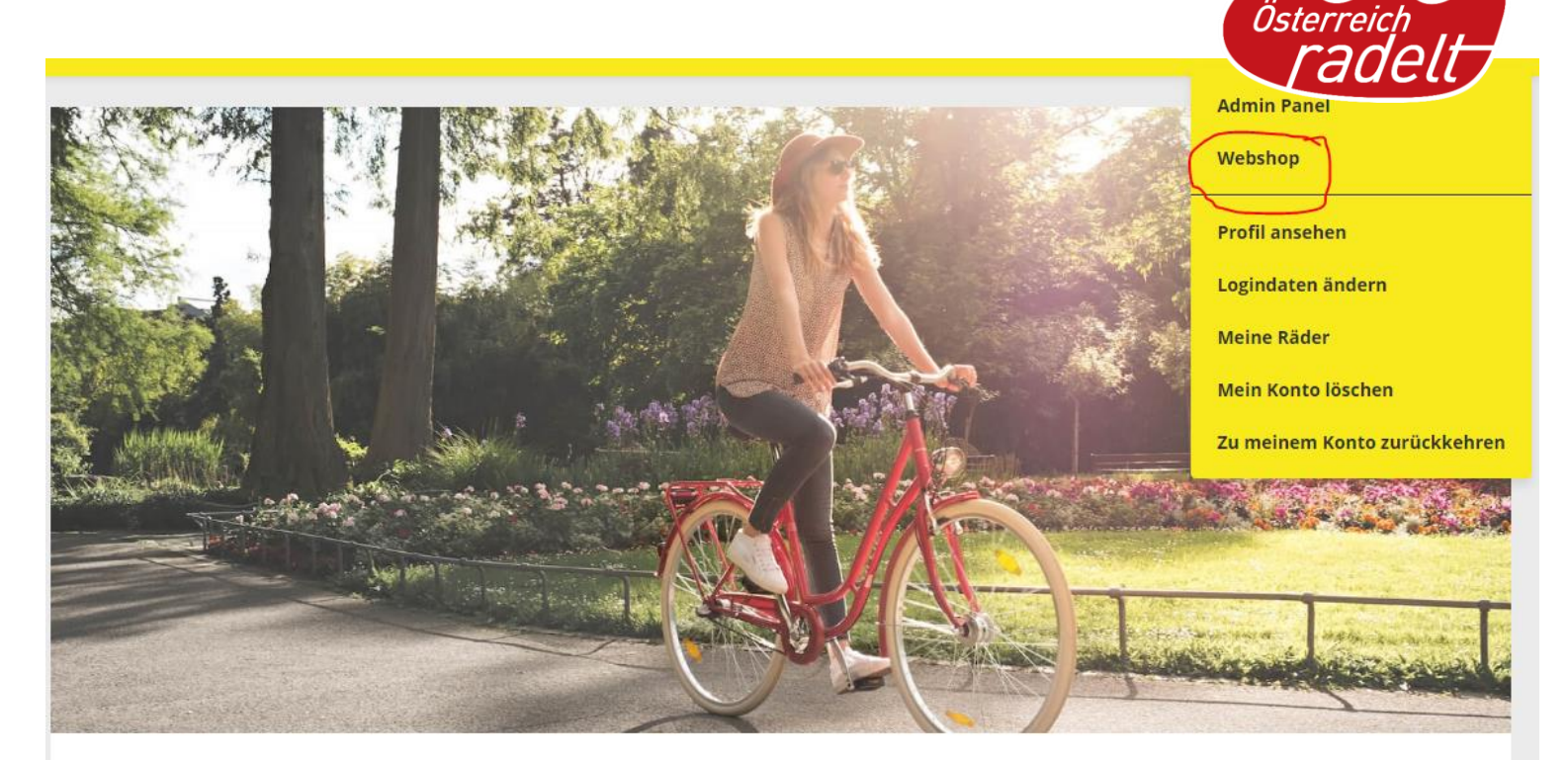

#### Webshop

Willkommen im Webshop. Hier findest du praktische und attraktive Werbeartikel für deine TeilnehmerInnen.

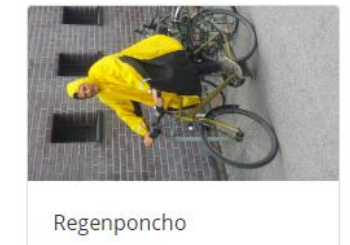

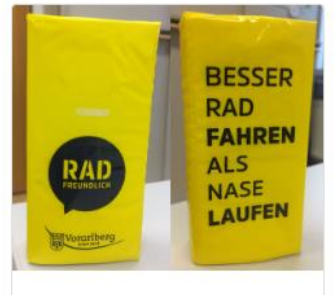

Taschentuch

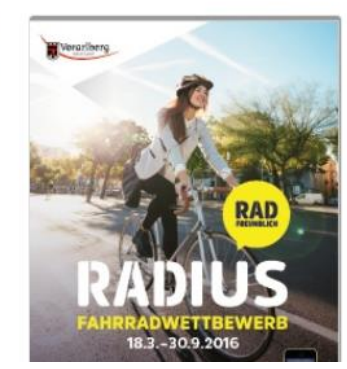

Warenkorb

Keine Artikel im Warenkorb

#### Gesamtpreis: € 0,00

Weiter

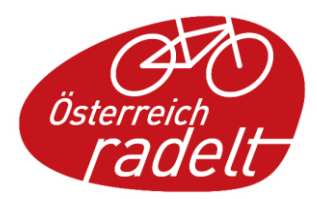

# Webshop

#### Im Admin Bereich sind deine Bestellungen einsehbar:

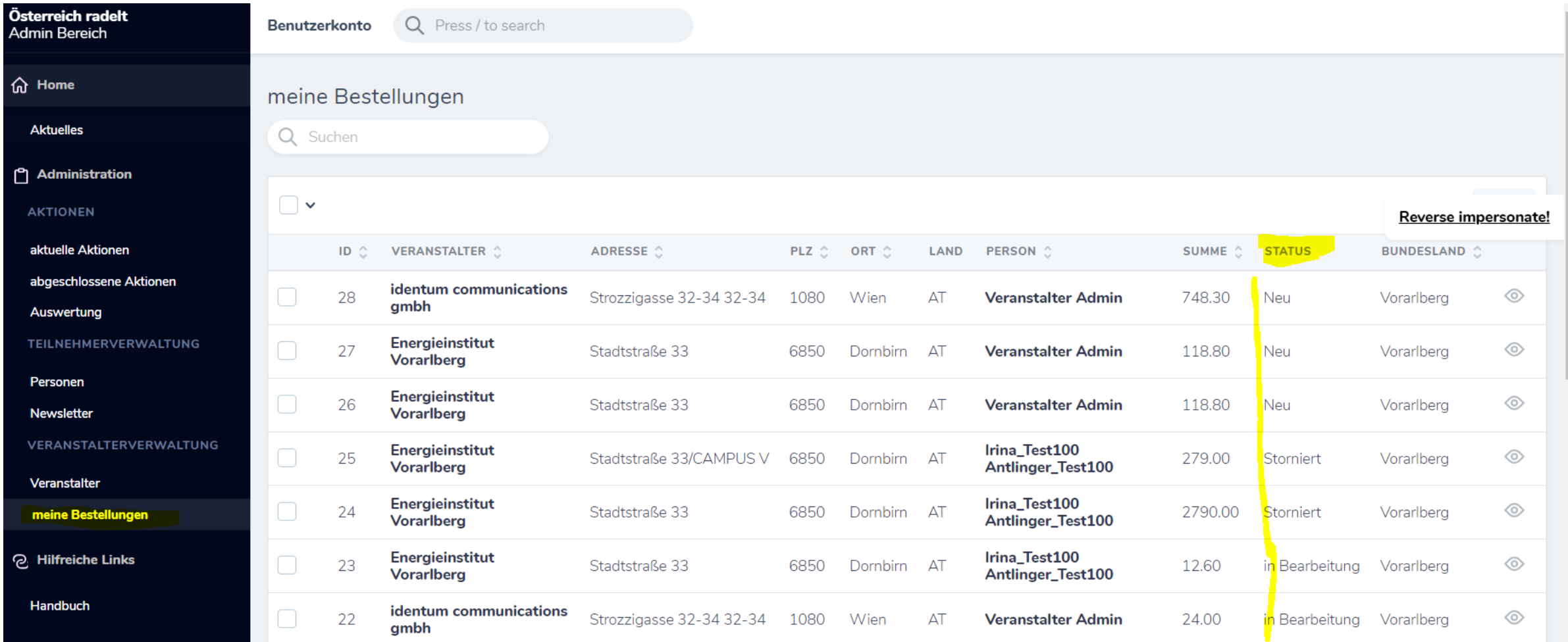

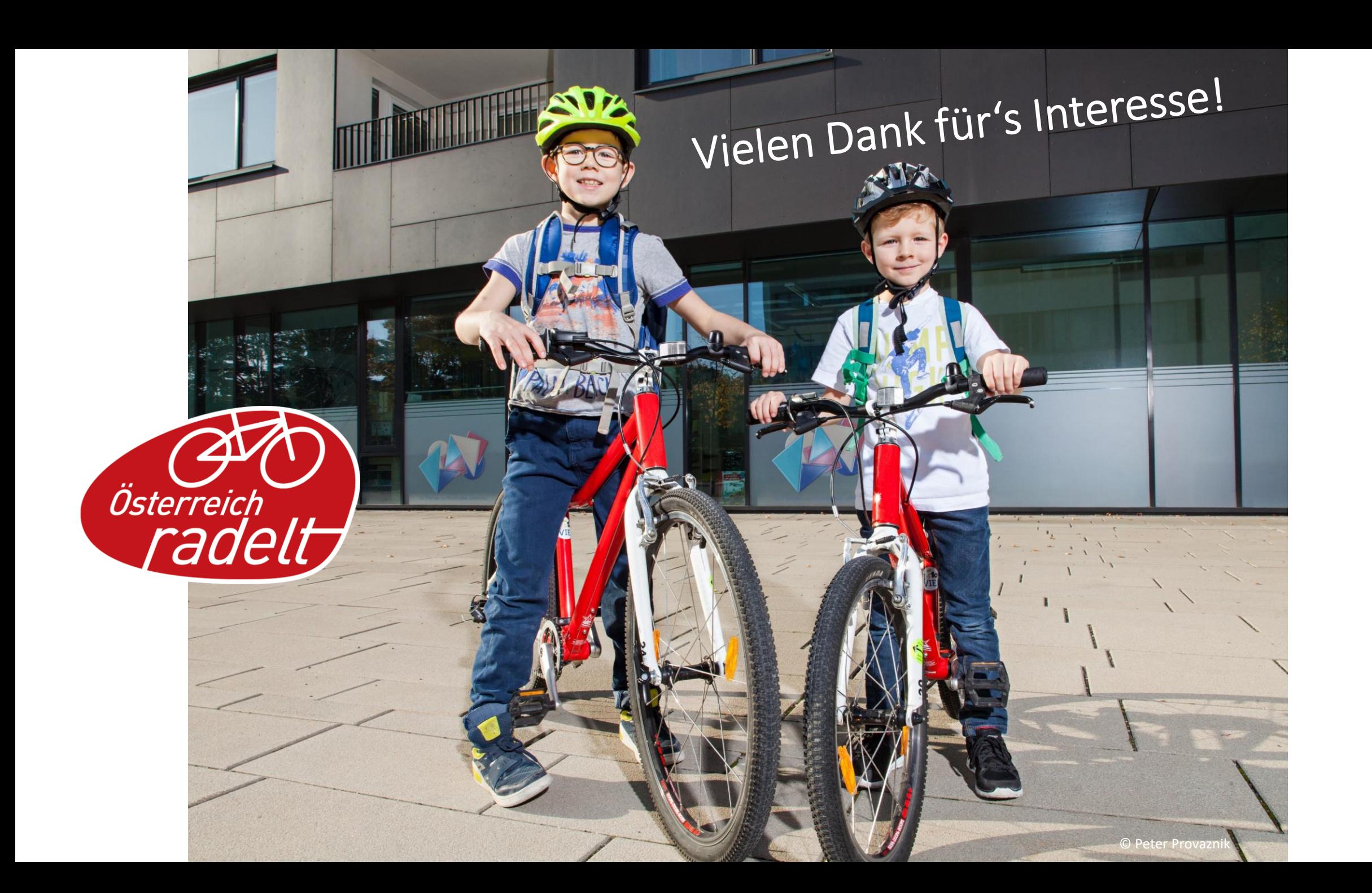